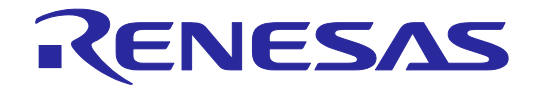

# E30Aエミュレータ R0E00030AKCT00 ユーザーズマニュアル

対象デバイス R32C/100シリーズ

本資料に記載の全ての情報は本資料発行時点のものであり、ルネサス エレクトロニクスは、 予告なしに、本資料に記載した製品または仕様を変更することがあります。 ルネサス エレクトロニクスのホームページなどにより公開される最新情報をご確認ください。

ルネサス エレクトロニクス

www.renesas.com

Rev.5.02 2021.9

#### ご注意書き

- 1. 本資料に記載された回路、ソフトウェアおよびこれらに関連する情報は、半導体製品の動作例、応用例を説明するものです。回路、ソフトウェアおよ びこれらに関連する情報を使用する場合、お客様の責任において、お客様の機器・システムを設計ください。これらの使用に起因して生じた損害(お 客様または第三者いずれに生じた損害も含みます。以下同じです。)に関し、当社は、一切その責任を負いません。
- 2. 当社製品または本資料に記載された製品デ-タ、図、表、プログラム、アルゴリズム、応用回路例等の情報の使用に起因して発生した第三者の特許権、 著作権その他の知的財産権に対する侵害またはこれらに関する紛争について、当社は、何らの保証を行うものではなく、また責任を負うものではあり ません。
- 3. 当社は、本資料に基づき当社または第三者の特許権、著作権その他の知的財産権を何ら許諾するものではありません。
- 4. 当社製品を組み込んだ製品の輸出入、製造、販売、利用、配布その他の行為を行うにあたり、第三者保有の技術の利用に関するライセンスが必要とな る場合、当該ライセンス取得の判断および取得はお客様の責任において行ってください。
- 5. 当社製品を、全部または一部を問わず、改造、改変、複製、リバースエンジニアリング、その他、不適切に使用しないでください。かかる改造、改変、 複製、リバースエンジニアリング等により生じた損害に関し、当社は、一切その責任を負いません。
- 6. 当社は、当社製品の品質水準を「標準水準」および「高品質水準」に分類しており、各品質水準は、以下に示す用途に製品が使用されることを意図し ております。

 標準水準: コンピュータ、OA 機器、通信機器、計測機器、AV 機器、家電、工作機械、パーソナル機器、産業用ロボット等 高品質水準:輸送機器(自動車、電車、船舶等)、交通制御(信号)、大規模通信機器、金融端末基幹システム、各種安全制御装置等 当社製品は、データシート等により高信頼性、Harsh environment 向け製品と定義しているものを除き、直接生命・身体に危害を及ぼす可能性のある 機器・システム(生命維持装置、人体に埋め込み使用するもの等)、もしくは多大な物的損害を発生させるおそれのある機器・システム(宇宙機器と、 海底中継器、原子力制御システム、航空機制御システム、プラント基幹システム、軍事機器等)に使用されることを意図しておらず、これらの用途に 使用することは想定していません。たとえ、当社が想定していない用途に当社製品を使用したことにより損害が生じても、当社は一切その責任を負い ません。

- 7. あらゆる半導体製品は、外部攻撃からの安全性を 100%保証されているわけではありません。当社ハードウェア/ソフトウェア製品にはセキュリティ 対策が組み込まれているものもありますが、これによって、当社は、セキュリティ脆弱性または侵害(当社製品または当社製品が使用されているシス テムに対する不正アクセス・不正使用を含みますが、これに限りません。)から生じる責任を負うものではありません。当社は、当社製品または当社 製品が使用されたあらゆるシステムが、不正な改変、攻撃、ウイルス、干渉、ハッキング、データの破壊または窃盗その他の不正な侵入行為(「脆弱 性問題」といいます。)によって影響を受けないことを保証しません。当社は、脆弱性問題に起因しまたはこれに関連して生じた損害について、一切 責任を負いません。また、法令において認められる限りにおいて、本資料および当社ハードウェア/ソフトウェア製品について、商品性および特定目 的との合致に関する保証ならびに第三者の権利を侵害しないことの保証を含め、明示または黙示のいかなる保証も行いません。
- 8. 当社製品をご使用の際は、最新の製品情報(データシート、ユーザーズマニュアル、アプリケーションノート、信頼性ハンドブックに記載の「半導体 デバイスの使用上の一般的な注意事項」等)をご確認の上、当社が指定する最大定格、動作電源電圧範囲、放熱特性、実装条件その他指定条件の範囲 内でご使用ください。指定条件の範囲を超えて当社製品をご使用された場合の故障、誤動作の不具合および事故につきましては、当社は、一切その責 任を負いません。
- 9. 当社は、当社製品の品質および信頼性の向上に努めていますが、半導体製品はある確率で故障が発生したり、使用条件によっては誤動作したりする場 合があります。また、当社製品は、データシート等において高信頼性、Harsh environment 向け製品と定義しているものを除き、耐放射線設計を行っ ておりません。仮に当社製品の故障または誤動作が生じた場合であっても、人身事故、火災事故その他社会的損害等を生じさせないよう、お客様の責 任において、冗長設計、延焼対策設計、誤動作防止設計等の安全設計およびエージング処理等、お客様の機器・システムとしての出荷保証を行ってく ださい。特に、マイコンソフトウェアは、単独での検証は困難なため、お客様の機器・システムとしての安全検証をお客様の責任で行ってください。
- 10. 当社製品の環境適合性等の詳細につきましては、製品個別に必ず当社営業窓口までお問合せください。ご使用に際しては、特定の物質の含有・使用を 規制する RoHS 指令等、適用される環境関連法令を十分調査のうえ、かかる法令に適合するようご使用ください。かかる法令を遵守しないことにより 生じた損害に関して、当社は、一切その責任を負いません。
- 11. 当社製品および技術を国内外の法令および規則により製造・使用・販売を禁止されている機器・システムに使用することはできません。当社製品およ び技術を輸出、販売または移転等する場合は、「外国為替及び外国貿易法」その他日本国および適用される外国の輸出管理関連法規を遵守し、それら の定めるところに従い必要な手続きを行ってください。
- 12. お客様が当社製品を第三者に転売等される場合には、事前に当該第三者に対して、本ご注意書き記載の諸条件を通知する責任を負うものといたします。
- 13. 本資料の全部または一部を当社の文書による事前の承諾を得ることなく転載または複製することを禁じます。
- 14. 本資料に記載されている内容または当社製品についてご不明な点がございましたら、当社の営業担当者までお問合せください。
- 注 1. 本資料において使用されている「当社」とは、ルネサス エレクトロニクス株式会社およびルネサス エレクトロニクス株式会社が直接的、間接的に 支配する会社をいいます。
- 注 2. 本資料において使用されている「当社製品」とは、注1において定義された当社の開発、製造製品をいいます。

(Rev.5.0-1 2020.10)

〒 135-0061 東京都江東区豊洲 3-2-24(豊洲フォレシア) www.renesas.com

### 本社所在地 おけい お問合せ窓口

弊社の製品や技術、ドキュメントの最新情報、最寄の営業お問合せ窓口 に関する情報などは、弊社ウェブサイトをご覧ください。 www.renesas.com/contact/

### 商標について

ルネサスおよびルネサスロゴはルネサス エレクトロニクス株式会社の 商標です。すべての商標および登録商標は、それぞれの所有者に帰属し ます。

### <span id="page-2-0"></span>はじめに

この度は、ルネサス エレクトロニクス株式会社製 E30Aエミュレータをご購入いただき、誠にあり がとうございます。E30Aエミュレータ(R0E00030AKCT00)は、R32C/100シリーズ用のエミュレータ です。

本製品の梱包内容は、本資料の「梱包内容」に記載していますので確認してください。なお本製品に ついてお気付きの点がございましたら、最寄りのルネサス エレクトロニクス株式会社または特約店へ お問い合わせください。

本ユーザーズマニュアルは、E30Aエミュレータの仕様とセットアップ方法を中心に説明するもので す。エミュレータデバッガなど関連する製品については、各製品に付属のユーザーズマニュアルを参照 してください。関連する製品のユーザーズマニュアルを下表に示します。これらの最新版は、弊社 開 発環境ホームページ (<https://www.renesas.com/tools>) から入手可能です。

関連ユーザーズマニュアル

| 項 目        | マニュアル名                                      |
|------------|---------------------------------------------|
| 統合開発環境     | High-performance Embedded Workshop オンラインヘルプ |
| エミュレータデバッガ | R32C/100 E30Aエミュレータデバッガ オンラインヘルプ            |
| Cコンパイラ     | NC100 Cコンパイラ ユーザーズマニュアル                     |
| アセンブラ      | AS100 アセンブラ ユーザーズマニュアル                      |

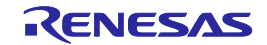

### <span id="page-3-0"></span>重要事項

本エミュレータを使用する前に、必ずユーザーズマニュアルをよく読んで理解してください。 ユーザーズマニュアルは、必ず保管し、使用上不明な点がある場合は再読してください。

#### エミュレータとは:

本ユーザーズマニュアルにおいてエミュレータとは、ルネサス エレクトロニクス株式会社が提供する E30Aエミュレータを指します。お客様のユーザシステムおよびホストマシンは含みません。

#### エミュレータの使用目的:

本エミュレータは、ルネサス 32ビットシングルチップマイクロコンピュータM16Cファミリ R32C/100 シリーズを使用したシステムの開発を支援する装置です。ソフトウェアとハードウェアの両面から、シ ステム開発を支援します。本エミュレータは、生産ラインでの使用を保証する装置ではありません。 この使用目的に従って、本エミュレータを正しく使用してください。本目的以外の使用を堅くお断りし ます。

#### エミュレータを使用する人は:

本エミュレータは、ユーザーズマニュアルをよく読み、理解した人のみご使用ください。本エミュレー タを使用するうえで、電気回路、論理回路およびマイクロコンピュータの基本的な知識が必要です。

#### エミュレータのご利用に際して:

- (1) 本エミュレータは、プログラムの開発、評価段階に使用する開発支援装置です。開発の完了したプ ログラムを量産される場合には、必ず事前に実装評価、試験などにより、お客様の責任において適 用可否を判断してください。
- (2) 本エミュレータを使用したことによるお客様での開発結果については、一切の責任を負いません。
- (3) 弊社は、本エミュレータ不具合に対する回避策の提示または不具合改修などについて、有償もしく は無償の対応に努めます。ただし、いかなる場合でも回避策の提示または不具合改修を保証するも のではありません。
- (4) 本エミュレータは、プログラムの開発、評価用に実験室での使用を想定して準備された製品です。 国内での使用に際し、電気用品安全法および電磁波障害対策の適用を受けておりません。
- (5) 弊社は、潜在的な危険が存在するおそれのあるすべての起こりうる諸状況や誤使用を予見できませ ん。したがって、このユーザーズマニュアルと本エミュレータに示されている警告がすべてではあ りません。お客様の責任で、本エミュレータを正しく安全に使用してください。
- (6) 本エミュレータは、日本国外のULなどの安全規格、IECなどの規格を取得しておりません。した がって、日本国内から海外に持ち出される場合は、この点をご承知おきください。
- (7) 本製品の偶発的な故障または誤動作によって生じたお客様での直接および間接の損害については、 責任を負いません。

廃棄について:

本エミュレータを廃棄するときは、必ず産業廃棄物として法令に従って処分してください。

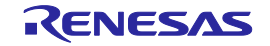

#### 使用制限:

本エミュレータは、開発支援用として開発したものです。したがって、機器組み込み用として使用しな いでください。また、以下に示す開発用途に対しても使用しないでください。

- (1) 運輸、移動体用
- (2) 医療用(人命にかかわる装置用)
- (3) 航空宇宙用
- (4) 原子力制御用
- (5) 海底中継用

このような目的で本エミュレータの採用をお考えのお客様は、ルネサス エレクトロニクス株式会社ま たは特約店へご連絡いただきますようお願いいたします。

製品の変更について:

弊社は、本エミュレータのデザイン、性能を絶えず改良する方針をとっています。したがって、予告な く仕様、デザイン、およびユーザーズマニュアルの内容を変更することがあります。

権利について:

- (1) 本資料に記載された情報、製品または回路の使用に起因する損害または特許権その他権利の侵害に 関しては、弊社は一切その責任を負いません。
- (2) 本資料によって第三者または弊社の特許権その他権利の実施権を許諾するものではありません。
- (3) このユーザーズマニュアルおよび本エミュレータは著作権で保護されており、すべての権利は弊社 に帰属しています。このユーザーズマニュアルの一部であろうと全部であろうといかなる箇所も、 弊社の書面による事前の承諾なしに、複写、複製、転載することはできません。

図について:

このユーザーズマニュアルの一部の図は、実物と違っていることがあります。

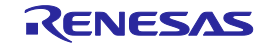

### <span id="page-5-0"></span>安全事項

安全事項では、その絵表示と意味を示し、安全に正しく使用するための注意事項を説明しますので、 必ずお読みください。また、ここに記載している内容をよく理解してからお使いください。内容が十分 に理解できない場合は当社までお問い合わせください。

人 警告 警告は、回避しないと、死亡または重傷に結びつくものを示します。

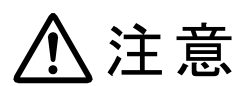

注意は、回避しないと、軽傷または中程度の傷害に結びつくものを招く可能性がある 潜在的に危険な状況および物的損害の発生を招く可能性がある潜在的に危険な状況を 示しています。

回避のための内容表示では、下記のような警告絵表示を使います。

△ 表示は、警告・注意を示します。 例: 感電注意

○ 表示は、禁止を示します。

例: 分解禁止

● 表示は、強制・指示する内容を示します。

<sup>例:</sup> 6 電源プラグをコンセントから抜く

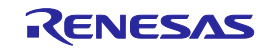

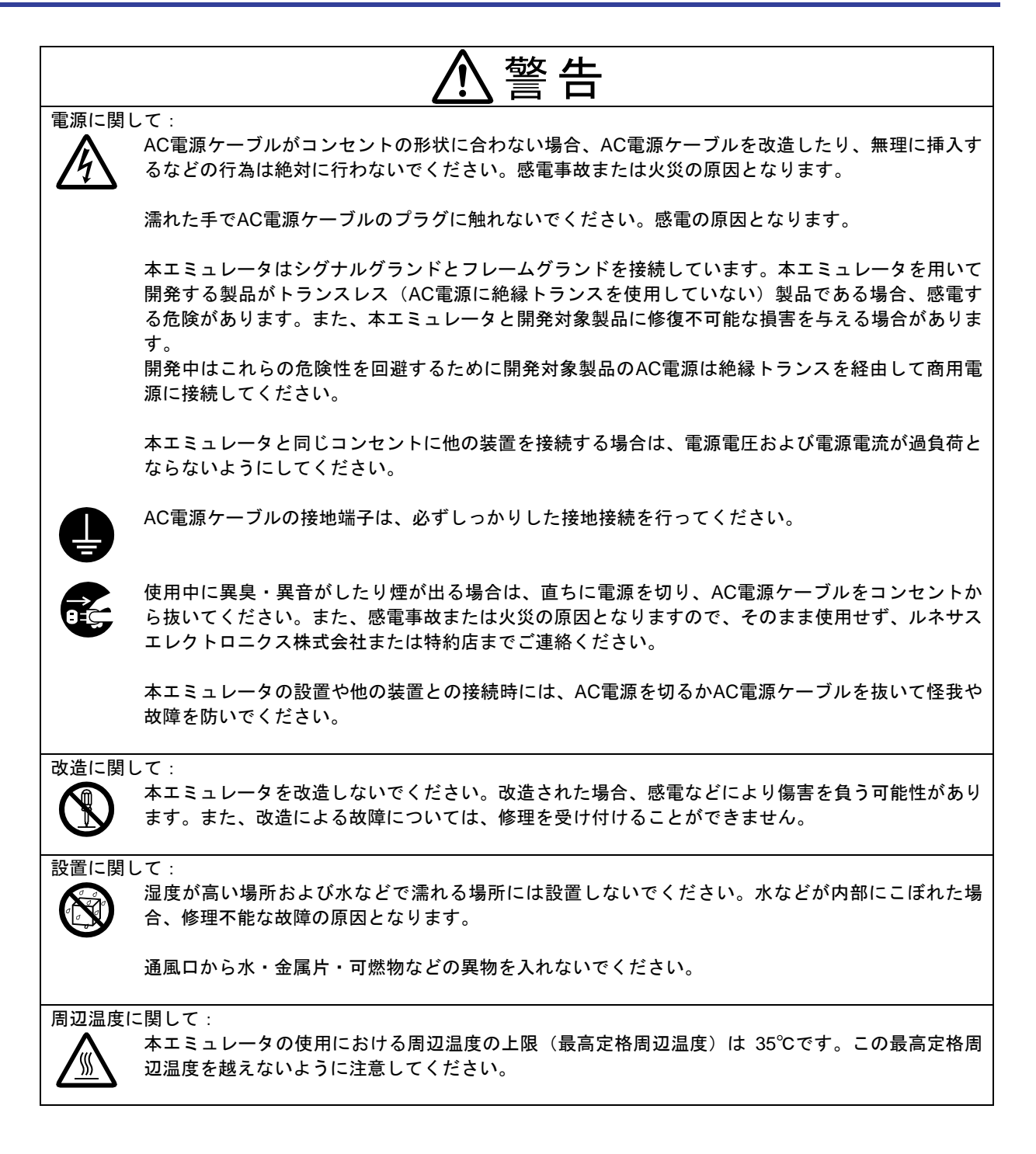

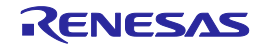

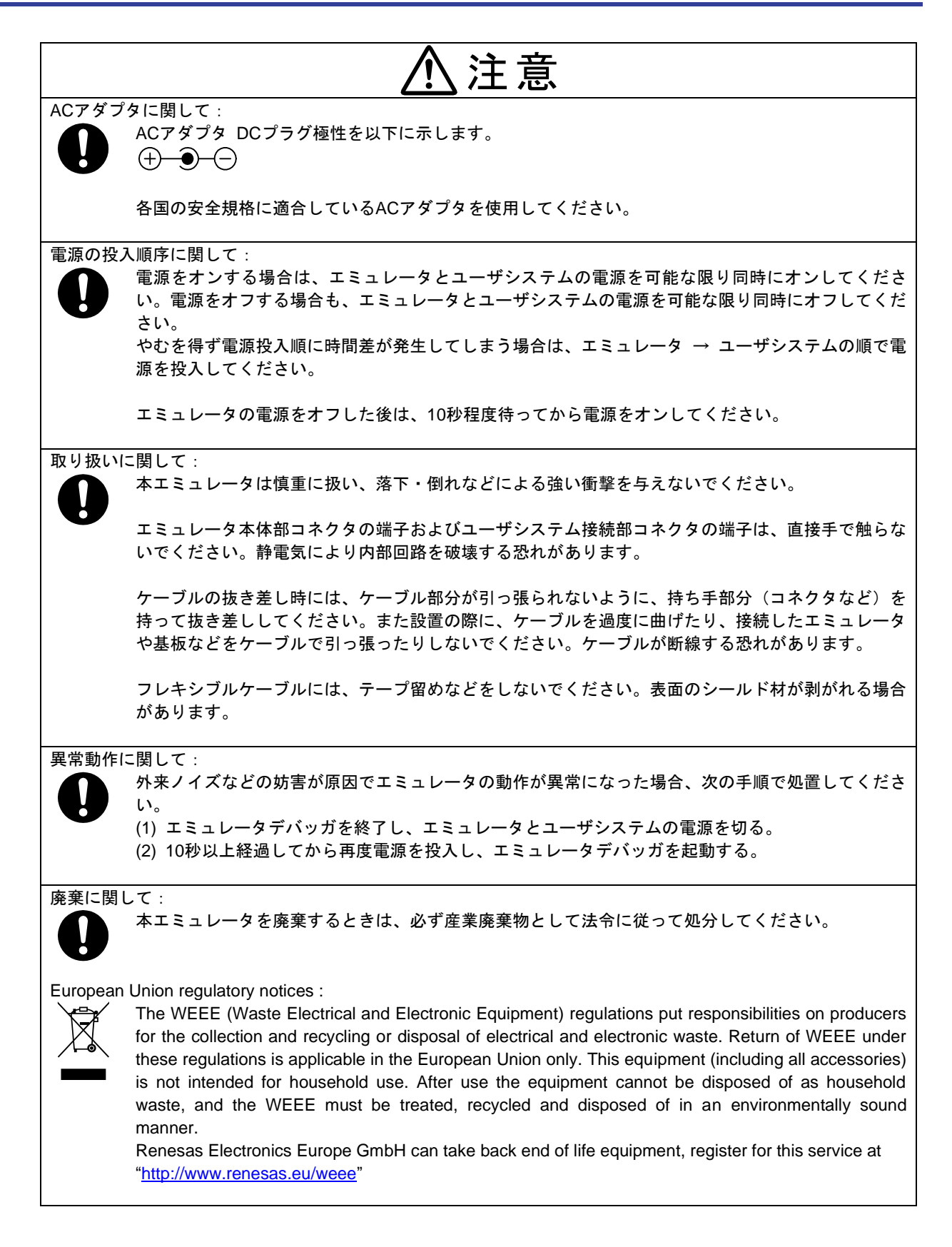

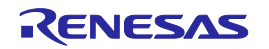

### <span id="page-8-0"></span>目次

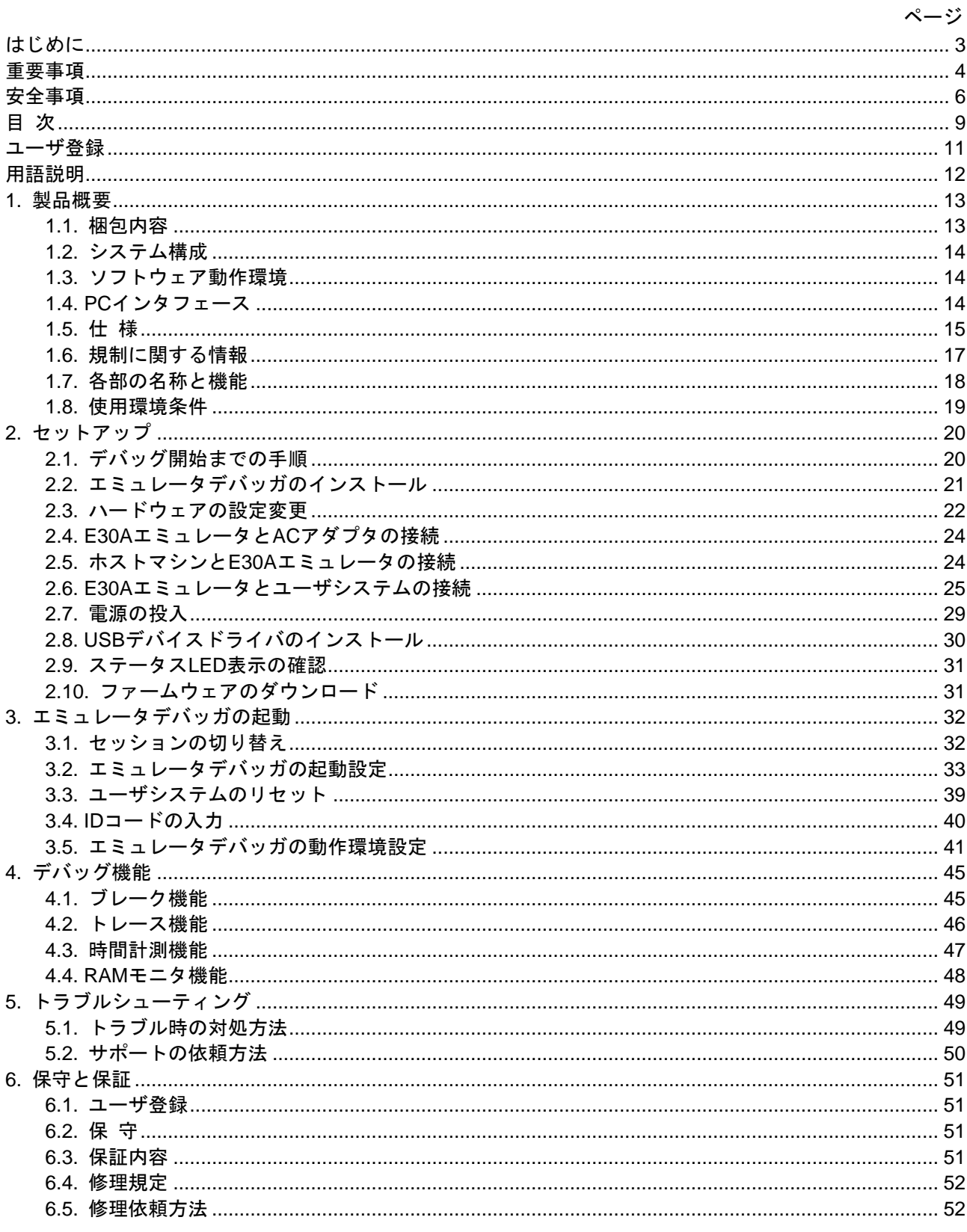

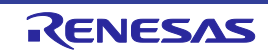

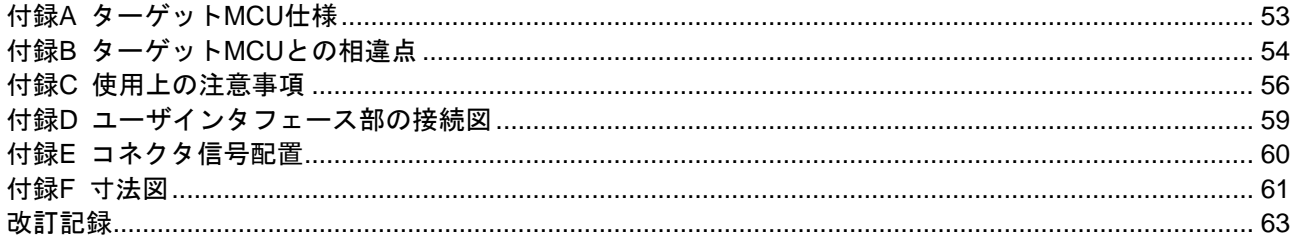

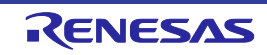

### <span id="page-10-0"></span>ユーザ登録

ルネサスエレクトロニクスでは、ツール製品をご購入されたお客様にユーザ登録をお願いしています。 ご登録いただくと、新製品のリリース、バージョンアップ、使用上の注意事項などをまとめたツール ニュースを電子メールで受け取ることができます。

下記のルネサスツール製品 ユーザ登録サイトから登録してください。

[ルネサスツール製品 ユーザ登録サイト] [https://www.renesas.com/registertool\\_index](https://www.renesas.com/registertool_index)

また、エミュレータソフトウェアのインストール終了時に表示されるダイアログボックスからもルネ サスツール製品 ユーザ登録サイトにアクセスすることができます。

ご登録いただいた内容は、アフターサービスの情報としてのみ利用させていただきます。ご登録なき 場合は、フィールドチェンジ、不具合情報の連絡など保守サービスが受けられなくなりますので、必ず ご登録いただきますようお願いいたします。

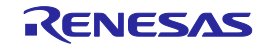

### <span id="page-11-0"></span>用語説明

本書で使用する用語は、以下に示すように定義して使用します。

#### 統合開発環境 High-performance Embedded Workshop:

ルネサスマイクロコンピュータの組み込み用アプリケーションの開発を強力にサポートするツールです。 ホストマシンからインタフェースを介してエミュレータを制御するエミュレータデバッガ機能を有して います。また、同一アプリケーション内でプロジェクトのエディットからビルドおよびデバッグまでを 可能にし、またバージョン管理をサポートしています。

#### エミュレータデバッガ:

統合開発環境 High-performance Embedded Workshopから起動され、エミュレータを制御してデバッグを 可能とするソフトウェアツール機能を指します。

#### ファームウェア:

エミュレータ内部に格納されている制御プログラムを指します。エミュレータデバッガとの通信内容を 解析して、エミュレータのハードウェアを制御します。エミュレータデバッガのバージョンアップ時は、 エミュレータデバッガからダウンロードすることができます。

#### ホストマシン:

エミュレータを制御するためのパーソナルコンピュータを指します。

ターゲットMCU:

デバッグ対象のMCUを指します。

ユーザシステム:

デバッグ対象のMCUを使用した、お客様のアプリケーションシステムを指します。

#### ユーザプログラム:

デバッグ対象のアプリケーションプログラムを指します。

#### 端子名(信号名)の最後につく"#"の意味:

端子名(信号名)末尾の"#"は、"L"アクティブであることを示します(例:RESET#)。

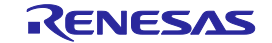

### <span id="page-12-0"></span>1. 製品概要

この章では、本製品の梱包内容、システム構成、エミュレータ機能等の仕様および使用環境条件につ いて説明しています。

#### <span id="page-12-1"></span>1.1. 梱包内容

本製品は、以下の基板および部品によって構成されます。開封されたときに、すべて揃っているかを 確認してください[。表](#page-12-2)1[.1](#page-12-2)に、梱包内容一覧を示します。

<span id="page-12-2"></span>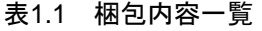

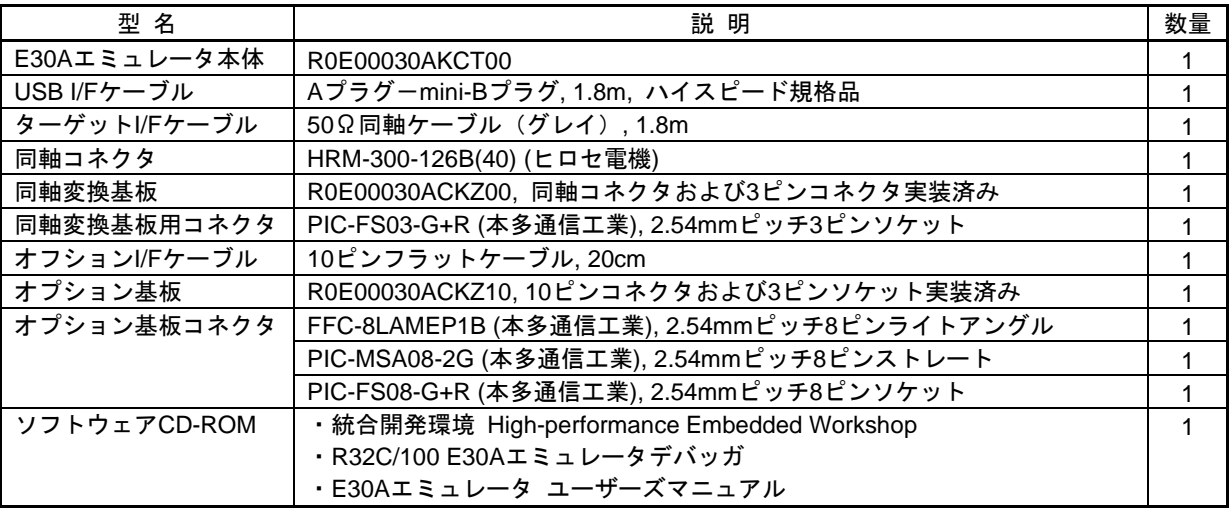

梱包箱とクッション材は、故障時の修理やその他の輸送用として保管してください。また、輸送される場合は、 精密機器扱いで輸送してください。やむをえず他の手段で輸送する場合は、精密機器として厳重に梱包してくだ さい。

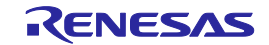

#### <span id="page-13-0"></span>1.2. システム構成

E30Aエミュレータは、ユーザシステム上に実装されたターゲットMCUと接続して使用します[。図](#page-13-3)1[.1](#page-13-3) に、E30Aエミュレータのシステム構成例を示します。

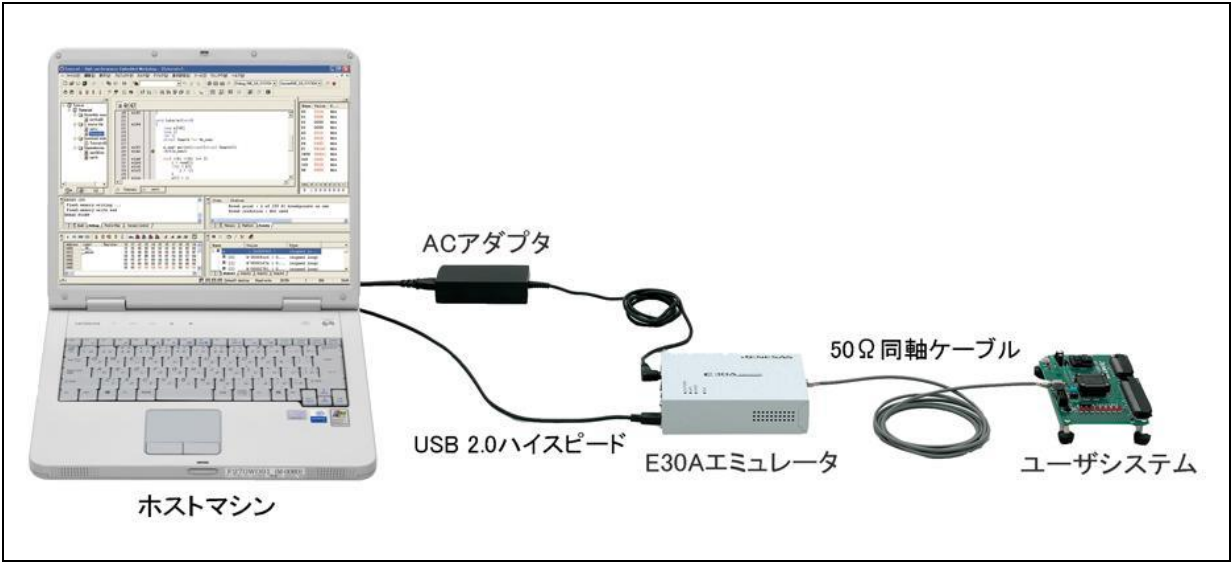

#### <span id="page-13-3"></span>図1.1 E30Aエミュレータのシステム構成例

- (1) E30Aエミュレータ 【本製品】
- (2) ACアダプタ
- (3) USB 2.0ハイスピードケーブル 【付属品】
- (4) 50Ω同軸ケーブル 【付属品】
- (5) ユーザシステム デバッグ対象のMCUを使用した、お客様のアプリケーションシステムです。本エミュレータから ユーザシステムへの電源供給機能はありませんので、別途電源を供給してください。
- (6) ホストマシン エミュレータを制御するためのUSBインタフェースを持つパーソナルコンピュータです。

#### <span id="page-13-1"></span>1.3. ソフトウェア動作環境

・IBM PC/AT互換機

- **Windows**®764ビット版 \*1、Windows®732ビット版 \*1、Windows Vista® 32ビット版 \*1\*2、 Windows®  $XP$  32ビット版  $*1*2$ 、Windows® 2000 $*1$ 
	- \*1:Windows および Windows Vista は、米国Microsoft Corporationの米国およびその他の国における 商標または登録商標です。
	- \*2:64ビット版のWindows Vista®、64ビット版のWindows® XPには対応していません。

### <span id="page-13-2"></span>1.4. PCインタフェース

・USBインタフェース \*1

USB 2.0ハイスピード(USB 1.1対応のホストマシンにも接続可能)

 \*1:すべてのホストマシン、USBデバイス、USBハブの組み合わせで動作を保証するものではありま せん。

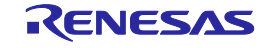

### <span id="page-14-0"></span>1.5. 仕 様

### 1.5.1. 製品仕様

[表](#page-14-1)1[.2](#page-14-1)に、E30Aエミュレータの製品仕様を示します。

<span id="page-14-1"></span>表1.2 E30Aエミュレータの製品仕様

| 項目             | 内容                              |                                                                    |      |     |                          |                          |                          |  |
|----------------|---------------------------------|--------------------------------------------------------------------|------|-----|--------------------------|--------------------------|--------------------------|--|
| 対応MCU          | M16Cファミリ R32C/100シリーズ           |                                                                    |      |     |                          |                          |                          |  |
| 対応MCUモード       | シングルチップモード                      |                                                                    |      |     |                          |                          |                          |  |
|                | メモリ拡張モード                        |                                                                    |      |     |                          |                          |                          |  |
| 最大対応周波数        |                                 | 100MHz (CPUクロック)                                                   |      |     |                          |                          |                          |  |
| エミュレーションメモリ    | なし(内蔵フラッシュROMをエミュレーションメモリとして使用) |                                                                    |      |     |                          |                          |                          |  |
| ソフトウェアブレーク     |                                 | 最大 256点 (命令書き換え)                                                   |      |     |                          |                          |                          |  |
| 実行アドレスブレーク     |                                 | 最大 8点 (実行アドレス/データアクセス)                                             |      |     |                          |                          |                          |  |
| ハードウェアブレーク     |                                 | ・トレースイベント/時間計測イベント共用                                               |      |     |                          |                          |                          |  |
|                |                                 | ・データアクセスブレークはアドレスとR/W属性のみ指定可能                                      |      |     |                          |                          |                          |  |
|                |                                 | ・ソフトウェアによるデータ比較ブレーク1点を指定可能                                         |      |     |                          |                          |                          |  |
| ブレーク組み合わせ      |                                 | OR/状態遷移(順方向)                                                       |      |     |                          |                          |                          |  |
| トレースモード        |                                 | トレース優先/MCU実行優先を指定可能                                                |      |     |                          |                          |                          |  |
| トレース容量         |                                 | 8Mイベント (トレース優先) /512イベント (MCU実行優先)                                 |      |     |                          |                          |                          |  |
| トレース内容         |                                 | 分岐元先/条件分岐/データアクセス                                                  |      |     |                          |                          |                          |  |
| トレースイベント       |                                 | 最大 8点/4領域 (プリフェッチアドレス/データアクセス)                                     |      |     |                          |                          |                          |  |
|                |                                 | ・ブレークイベント/時間計測イベントと共用                                              |      |     |                          |                          |                          |  |
|                |                                 | ・開始/終了/抽出イベントを指定可能                                                 |      |     |                          |                          |                          |  |
| 時間計測           |                                 | 実行時間 (Go-Stop間, MCU内蔵32ビットCPUクロックカウンタ)                             |      |     |                          |                          |                          |  |
|                |                                 | 区間時間 3点 (データアクセス間, E30A内蔵40ビットカウンタ)                                |      |     |                          |                          |                          |  |
| RAMモニタ         |                                 | バイト/ワード単位で指定可能                                                     |      |     |                          |                          |                          |  |
|                |                                 | ・ソフトウェアによる疑似RAMモニタ(イベント1点を使用)                                      |      |     |                          |                          |                          |  |
| カバレッジ計測        | なし                              |                                                                    |      |     |                          |                          |                          |  |
|                | ブレーク                            |                                                                    |      |     |                          |                          |                          |  |
| 動作モード別         |                                 |                                                                    |      |     |                          |                          |                          |  |
| 同時使用可能機能       | 実行                              | データ                                                                | アドレス | データ | トレース                     | 時間計測                     | <b>RAM</b>               |  |
|                | アドレス                            | アクセス                                                               | 範囲   | 比較  |                          |                          | モニタ                      |  |
| トレース:トレース優先    | O                               | O                                                                  |      |     | Ő                        | $\qquad \qquad$          |                          |  |
| トレース : MCU実行優先 | $\circ$                         | $\circ$                                                            |      | O   | $\circ$                  | $\overline{\phantom{0}}$ | —                        |  |
| 時間計測           | $\circ$                         | $\circ$                                                            |      |     | $\overline{\phantom{0}}$ | O                        | $\overline{\phantom{0}}$ |  |
| RAMモニタ         | O                               | $\circ$                                                            | O    | —   | -                        | —                        | O                        |  |
| ライタ            |                                 |                                                                    |      |     |                          |                          |                          |  |
| ホストマシンI/F      |                                 | USB 2.0 (ハイスピード)                                                   |      |     |                          |                          |                          |  |
| ターゲットI/F       |                                 | 2ピン (50Ω同軸ケーブル)                                                    |      |     |                          |                          |                          |  |
|                |                                 | 3ピン (同軸変換基板経由)                                                     |      |     |                          |                          |                          |  |
|                |                                 | 8ピン (オプション基板経由)                                                    |      |     |                          |                          |                          |  |
| ターゲットI/F信号     |                                 | NSD, GND (同軸ケーブル/同軸変換基板使用時)                                        |      |     |                          |                          |                          |  |
|                |                                 | NSD, GND, Vcc1, Vcc2, RESET# (オプション基板使用時)                          |      |     |                          |                          |                          |  |
| ターゲットレスデバッグ    | 不可                              |                                                                    |      |     |                          |                          |                          |  |
| エミュレータ用電源      | ACアダプタから供給                      |                                                                    |      |     |                          |                          |                          |  |
| ターゲットMCU用電源    |                                 | ユーザシステムから供給                                                        |      |     |                          |                          |                          |  |
| 外形寸法           |                                 | 横幅:136.3mm, 奥行き:104.0mm, 高さ:36.8mm(突起部を除く)                         |      |     |                          |                          |                          |  |
| 重量             | 約300g                           |                                                                    |      |     |                          |                          |                          |  |
| 使用時環境条件        |                                 | 5~35℃ (結露なきこと)                                                     |      |     |                          |                          |                          |  |
| 保管時環境条件        |                                 | -10~60℃ (結露なきこと)                                                   |      |     |                          |                          |                          |  |
| 適合海外規格         |                                 | 欧州EN規格 (EN55032 Class A, EN55024)<br>米国FCC規格 (FCC part 15 Class A) |      |     |                          |                          |                          |  |

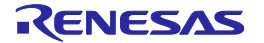

#### 1.5.2. ACアダプタの仕様

お客様でACアダプタ及び電源ケーブルを別途ご準備ください。各国の安全規格に適合しているACア ダプタを使用してください[。表](#page-15-0)1[.3](#page-15-0)に、ACアダプタの推奨仕様を示します。

<span id="page-15-0"></span>表1.3 ACアダプタの推奨仕様

| 項目         | 容<br>内                     |
|------------|----------------------------|
| AC入力電圧範囲   | AC 100~240V, 50/60Hz 単相    |
| 出力電力       | 36W                        |
| DC出力電圧, 電流 | 12.0V. 3.0A                |
| DC出力極性     | EIAJ TYPE IV, 内側プラス/外側マイナス |

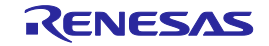

#### <span id="page-16-0"></span>1.6. 規制に関する情報

#### 1.6.1. European Union regulatory notices

This product complies with the following EU Directives. (These directives are only valid in the European Union.) CE Certifications :

・Electromagnetic Compatibility (EMC) Directive 2014/30/EU

EN 55032 Class A

**WARNING :** This is a Class A product. This equipment can cause radio frequency noise when used in the residential area. In such cases, the ser/operator of the equipment may be required to take appropriate countermeasures under his responsibility. EN 55024

#### Information for traceability

・Authorised representative

Name : Renesas Electronics Corporation<br>Address : Tovosu Foresia, 3-2-24, Tovosu, Toyosu Foresia, 3-2-24, Toyosu, Koto-ku, Tokyo 135-0061, Japan ・Person responsible for placing on the market Name : Renesas Electronics Europe GmbH<br>Address : Arcadiastrasse 10, 40472 Dusseldo Arcadiastrasse 10, 40472 Dusseldorf, Germany ・Trademark and Type name Trademark : Renesas Product name : E30A Emulator<br>Type name : R0E00030AKC R0E00030AKCT00

#### Environmental Compliance and Certifications :

・Waste Electrical and Electronic Equipment (WEEE) Directive 2012/19/EU

#### 1.6.2. United States Regulatory notices on Electromagnetic compatibility

This product complies with the following EMC regulation. (This is only valid in the United States.)

#### FCC Certifications:

This equipment has been tested and found to comply with the limits for a Class A digital device, pursuant to Part 15 of the FCC Rules. These limits are designed to provide reasonable protection against harmful interference when the equipment is operated in a commercial environment. This equipment generates, uses, and can radiate radio frequency energy and, if not installed and used in accordance with the instruction manual, may cause harmful interference to radio communications. Operation of this equipment in a residential area is likely to cause harmful interference in which case the user will be required to correct the interference at his own expense.

This device complies with Part 15 of the FCC Rules. Operation is subject to the following two conditions: (1) this device may not cause harmful interference, and (2) this device must accept any interference received, including interference that may cause undesired operation.

**CAUTION :** Changes or modifications not expressly approved by the party responsible for compliance could void the user's authority to operate the equipment.

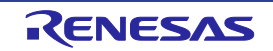

#### <span id="page-17-0"></span>1.7. 各部の名称と機能

[図](#page-17-1)[1.2](#page-17-1)に、E30Aエミュレータ各部の名称を示します。 "\*"印のコネクタ(差動コネクタ)は、将来 の機能拡張用です。現状は機能しないため使用できません。

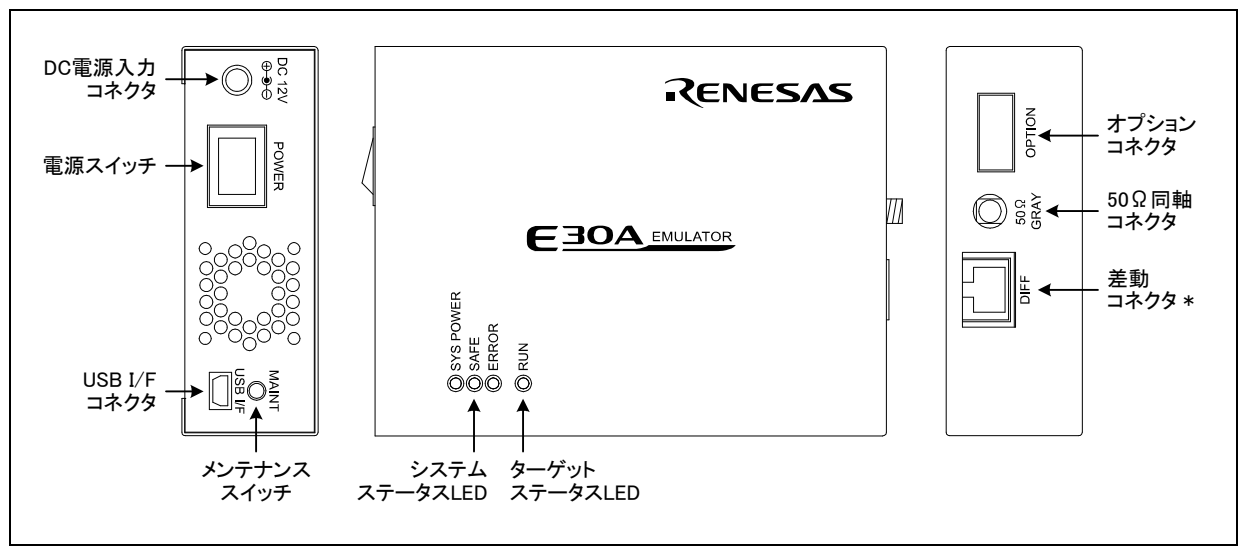

<span id="page-17-1"></span>図1.2 E30Aエミュレータ各部の名称

#### 1.7.1. システムステータスLED

システムステータスLEDは、エミュレータの動作状態を表示します[。表](#page-17-2)1[.4](#page-17-2)およ[び表](#page-17-3)1[.5](#page-17-3)に、システム ステータスLEDの表示内容を示します。

#### <span id="page-17-2"></span>表1.4 システムステータスLED (SYS POWER)の表示内容

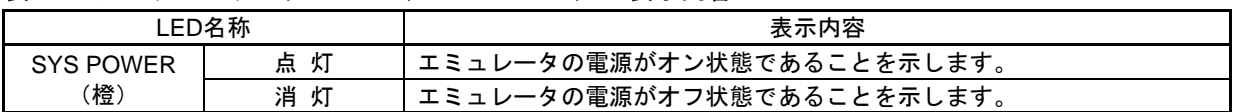

#### <span id="page-17-3"></span>表1.5 システムステータスLED (SAFE, ERROR)の表示内容

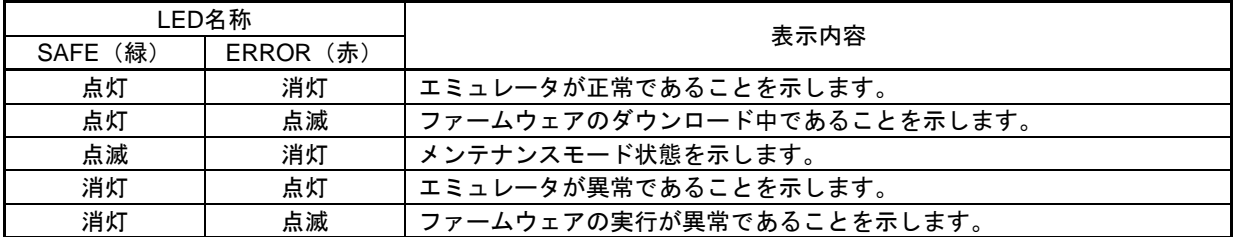

#### 1.7.2. ターゲットステータスLED

ターゲットステータスLEDは、ターゲットMCUの動作状態を表示します[。表](#page-17-4)1[.6](#page-17-4)に、ターゲットス テータスLEDの表示内容を示します。

<span id="page-17-4"></span>表1.6 ターゲットステータスLEDの表示内容

| LED名称 |        | 表示内容                     |  |  |  |
|-------|--------|--------------------------|--|--|--|
| RUN   | 灯<br>点 | 「ユーザプログラムが実行中であることを示します。 |  |  |  |
| (緑)   | 消<br>灯 | 「ユーザプログラムが停止していることを示します。 |  |  |  |

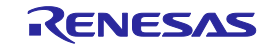

#### 1.7.3. DC電源入力コネクタ

ACアダプタ DC出力ケーブルを接続し、DC 12.0Vを供給するためのコネクタです。

#### 1.7.4. 電源スイッチ

E30Aエミュレータの電源スイッチです。電源をオフした後は、10秒程度待ってから電源を再投入し てください。

#### 1.7.5. USB I/Fコネクタ

製品付属のUSBインタフェースケーブルで本エミュレータとホストマシンを接続するためのコネクタ です。ホストマシンとの接続については、「ホストマシンとE30A[エミュレータの接続」](#page-23-1)を参照してく ださい。

#### 1.7.6. メンテナンススイッチ

電源投入後2秒以内にメンテナンススイッチを押すと、SAFE LEDが点滅してメンテナンスモードへ 移行します。メンテナンスモードは、ファームウェアを強制的にダウンロードする場合に使用します。 詳細については、[「ファームウェアのダウンロード」](#page-30-1)を参照してください。

#### 1.7.7. 50Ω同軸コネクタ

製品付属の50Ω同軸ケーブル(グレイ)で本エミュレータとユーザシステムを接続するコネクタです。 ユーザシステムとの接続方法については、「[E30A](#page-24-0)[エミュレータとユーザシステムの接続」](#page-24-0)を参照して ください。

#### 1.7.8. オプションコネクタ

製品付属の10ピン フラットケーブルを接続し、オプション基板を経由してユーザシステムへ接続す るためのコネクタです。ユーザシステムとの接続方法については、「E30A[エミュレータとユーザシス](#page-24-0) [テムの接続」](#page-24-0)を参照してください。

#### <span id="page-18-0"></span>1.8. 使用環境条件

本エミュレータは[、表](#page-18-1)1[.7](#page-18-1)に示す使用環境条件を必ず守ってご使用ください。

<span id="page-18-1"></span>表1.7 使用環境条件

| 項 目      | 内 容             |  |  |  |
|----------|-----------------|--|--|--|
| 動作周囲温度   | 5~35℃ (結露なきこと)  |  |  |  |
| 非動作時温度範囲 | ー10~60℃(結露なきこと) |  |  |  |

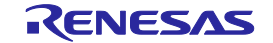

### <span id="page-19-0"></span>2. セットアップ

#### <span id="page-19-1"></span>2.1. デバッグ開始までの手順

[図](#page-19-2)2[.1](#page-19-2)に、デバッグ開始までの手順を示します。次ページ以降で詳細を説明します。

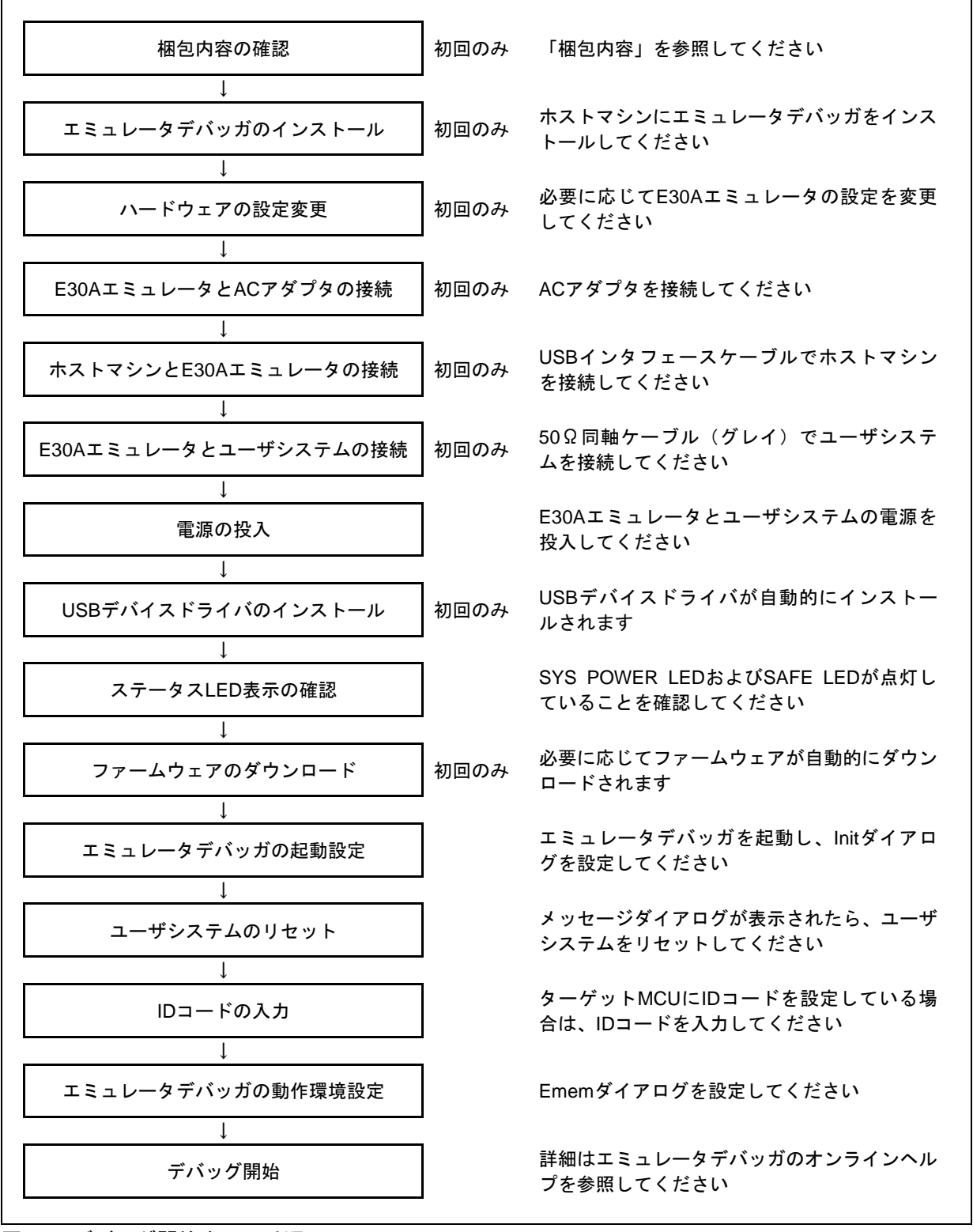

<span id="page-19-2"></span>図2.1 デバッグ開始までの手順

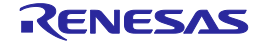

### <span id="page-20-0"></span>2.2. エミュレータデバッガのインストール

製品付属CD-ROMから、以下の手順でR32C/100 E30Aエミュレータデバッガをインストールしてくだ さい。インストーラは、Administratorの権限を持つユーザが実行してください。Administratorの権限を 持たないユーザでは、インストールを完了することができません。

(1) 製品付属CD-ROMを挿入すると、readmeウェブページが表示されます。 "インストール"をクリックするとインストールプログラムを格納したフォルダがオープンします ので、"R32cE30ADebuggerVxxxRxx.exe"を起動してください。

- (2) インストールマネージャが起動したら"標準インストール(推奨)"を押してください。
- (3) インストール製品の選択ページで"インストール"を押すと、インストールを開始します。
- (4) セットアップが終了したことを示すダイアログが表示されたら、インストールは終了です。

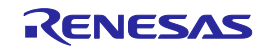

#### <span id="page-21-0"></span>2.3. ハードウェアの設定変更

#### 2.3.1. クロックの指定

本エミュレータでは、ユーザシステム上のターゲットMCUに供給されているXINクロックを指定して いただく必要があります[。表](#page-21-1)2[.1](#page-21-1)に、指定可能なクロックの種類を示します。

通常は、エミュレータデバッガのInitダイアログエミュレータタブ内で"Generated"を選択して、 ターゲットMCUへ供給しているXINクロック周波数を指定してください。内部生成発振回路の周波数は、 2.0~32.0MHzまで0.1MHz単位で指定可能です。

<span id="page-21-1"></span>表2.1 指定可能なクロックの種類

| クロック                              | エミュレータ<br>デバッガの表示 | 内 容                      |
|-----------------------------------|-------------------|--------------------------|
| X <sub>IN</sub> -X <sub>OUT</sub> | Generated         | 内部生成発振回路(2.0MHz~32.0MHz) |
|                                   | Internal          | 発振回路基板(OSC-3またはOSC-2)    |

#### 2.3.2. 発振回路基板の使用

エミュレータデバッガのInitダイアログ エミュレータタブ内で"Internal"を選択して発振回路基板を 指定する場合も、周波数を入力してください。

本エミュレータは、発振回路基板を未装着の状態で出荷しています。特殊な周波数をご使用の場合は、 以下の手順で発振回路基板を装着してください。

- (1) E30Aエミュレータ底面のネジ(5箇所)を外して上カバーを取り外してください。
- (2) 発振回路基板の装着用コネクタJ1は、基板隅(DC電源入力コネクタ近辺)にあります。
- (3) 発振回路基板用の固定ネジを外してください。
- (4) 装着する発振回路基板を取り付け、ネジで固定してください。
- (5) 上カバーを取り付け、ネジ(5箇所)で固定してください。

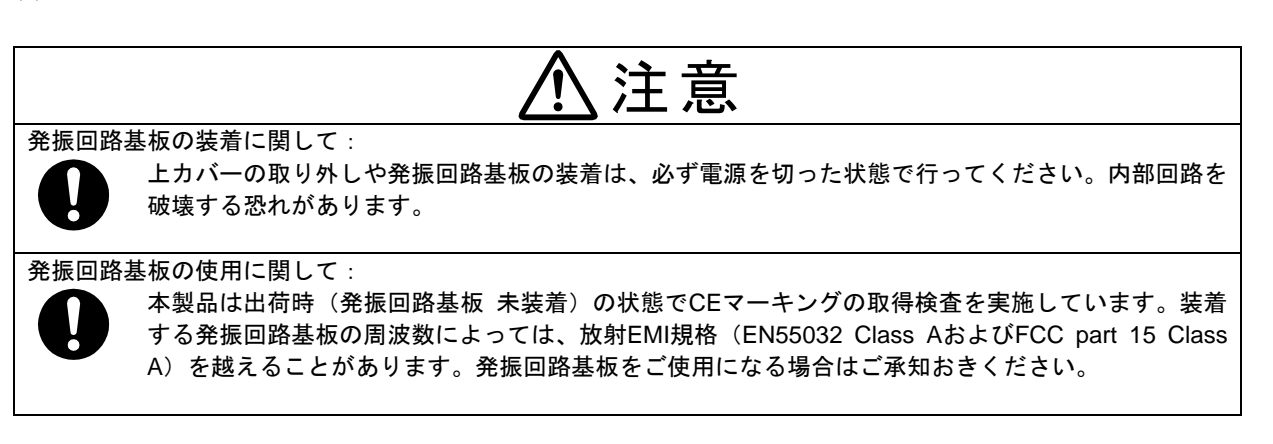

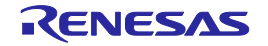

#### 2.3.3. 発振回路基板ベアボードの使用

特定の発振子などご希望の周波数で使用される場合は、発振回路基板ベアボードOSC-2 (別売)上に 発振回路を構成してください[。図](#page-22-0)[2.2](#page-22-0)に、発振回路基板ベアボードOSC-2の外形とコネクタピン配置を 示します。ま[た図](#page-22-1)2[.3](#page-22-1)に、発振回路基板ベアボードOSC-2の回路図を示します。発振回路の諸定数は、 発振子メーカーの推奨回路定数を使用してください。

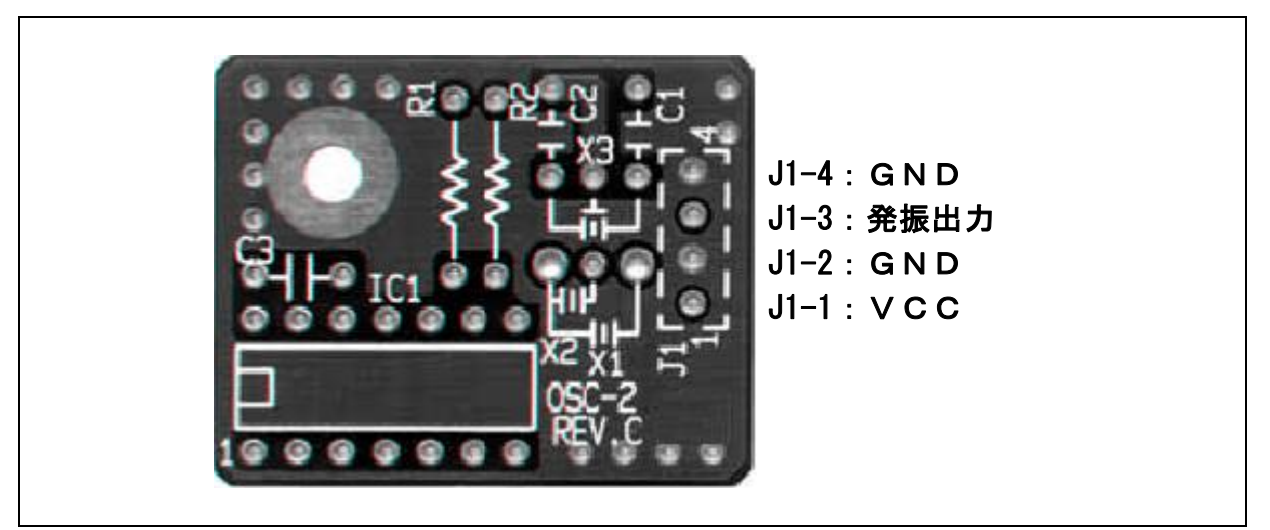

図2.2 発振回路基板ベアボードOSC-2の外形とコネクタピン配置

<span id="page-22-0"></span>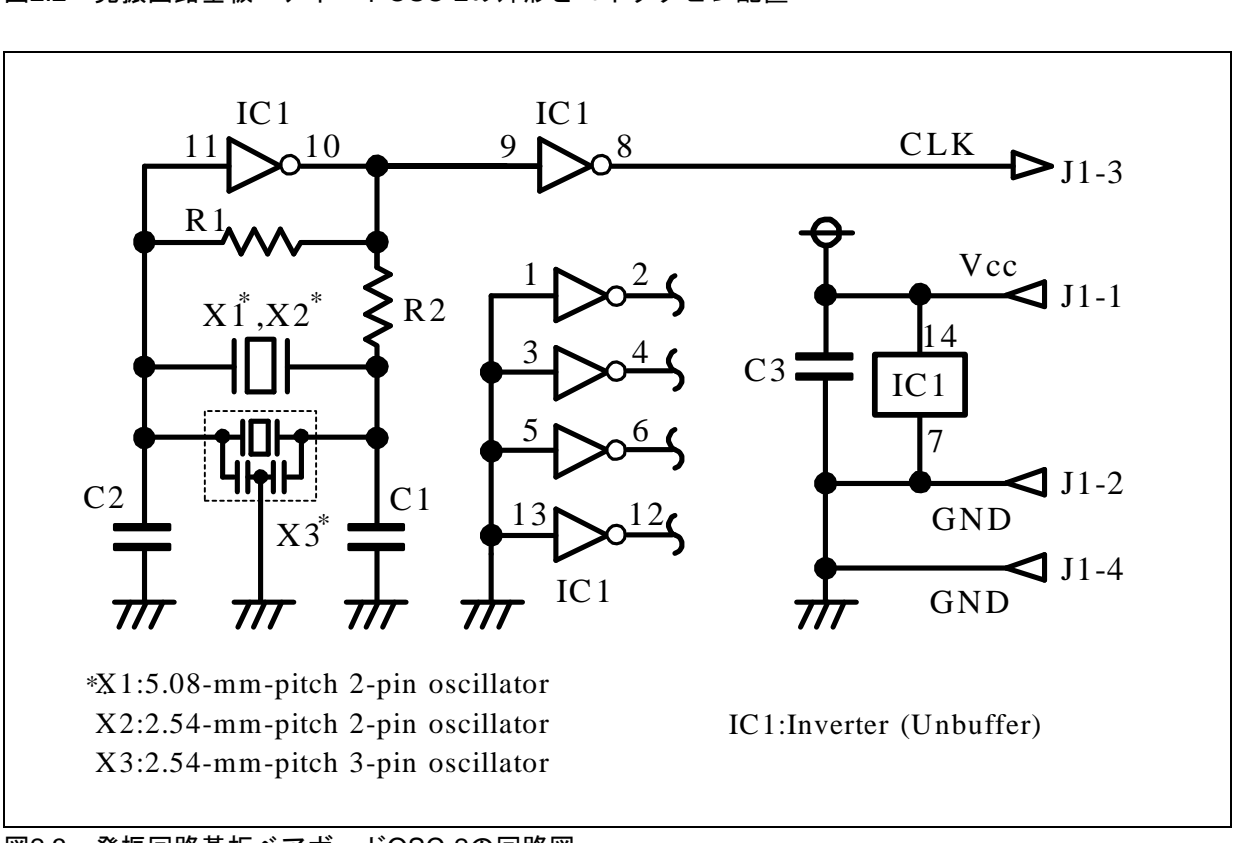

<span id="page-22-1"></span>図2.3 発振回路基板ベアボードOSC-2の回路図

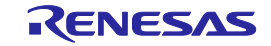

### <span id="page-23-0"></span>2.4. E30AエミュレータとACアダプタの接続

ACアダプタを、E30Aエミュレータへ接続してください。

- (1) E30Aエミュレータの電源スイッチがオフであることを確認してください。
- (2) ACアダプタのDC出力ケーブルを、E30AエミュレータのDC電源入力コネクタへ接続してください。
- (3) AC電源ケーブルを、ACアダプタのAC電源入力コネクタへ接続してください。
- (4) AC電源ケーブルを、コンセントへ接続してください。

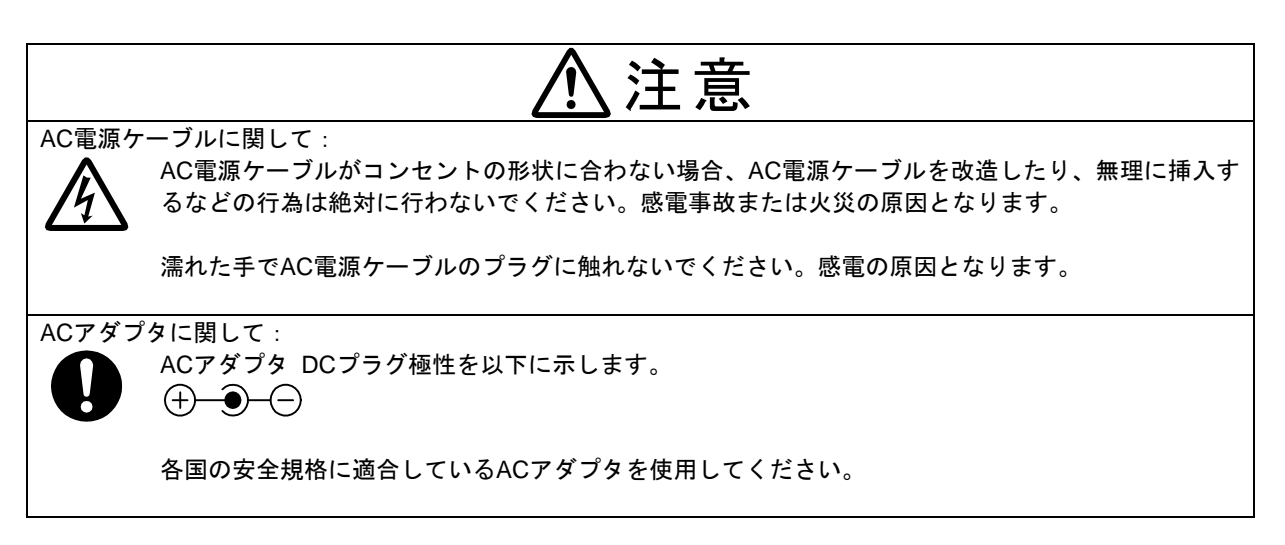

#### <span id="page-23-1"></span>2.5. ホストマシンとE30Aエミュレータの接続

製品付属のUSB I/Fケーブルで、ホストマシンとE30Aエミュレータを接続してください。

- (1) USB I/FケーブルのAプラグを、ホストマシンのUSB I/Fコネクタへ接続してください。
- (2) USB I/Fケーブルのmini-Bフラグを、E30AエミュレータのUSB I/Fコネクタへ接続してください。

USB I/Fケーブルに関して: 製品付属のUSB I/Fケーブルは、USB 2.0ハイスピード規格品です。E30Aエミュレータを使用する場 合、必ず製品付属のUSB I/Fケーブルをご使用ください。

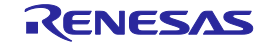

#### <span id="page-24-0"></span>2.6. E30Aエミュレータとユーザシステムの接続

#### 2.6.1. 同軸コネクタによる接続

(1) NSD端子の処理

ターゲットMCUのNSD端子は、4.7kΩの抵抗でVcc1へプルアップしてください(Vcc1, Vcc2への直 結はできません)。また、NSD端子からコネクタまでの配線は最短としてください。

(2) 部品の実装

製品付属の同軸コネクタ(ヒロセ電機製 HRM-300-126B(40)) を、ユーザシステムに実装してくだ さい。

(3) 装着の手順

製品付属の50Ω同軸ケーブル(グレイ)を、E30Aエミュレータとユーザシステム上の同軸コネク タに装着してください。

長距離での接続が可能ですが、ユーザシステムの電源状態は監視できません。また、E30Aエミュ レータからはソフトウェアリセットのみ可能ですので、エミュレータデバッガ起動時や通信エラー発生 時はハードウェアリセットが必要となります[。図](#page-24-1)2[.4](#page-24-1)に、同軸コネクタによる接続系統図を示します。

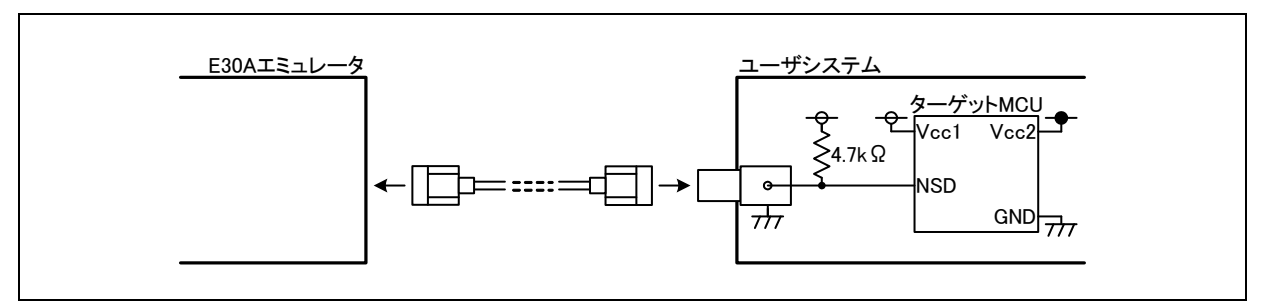

<span id="page-24-1"></span>図2.4 同軸コネクタによる接続系統図

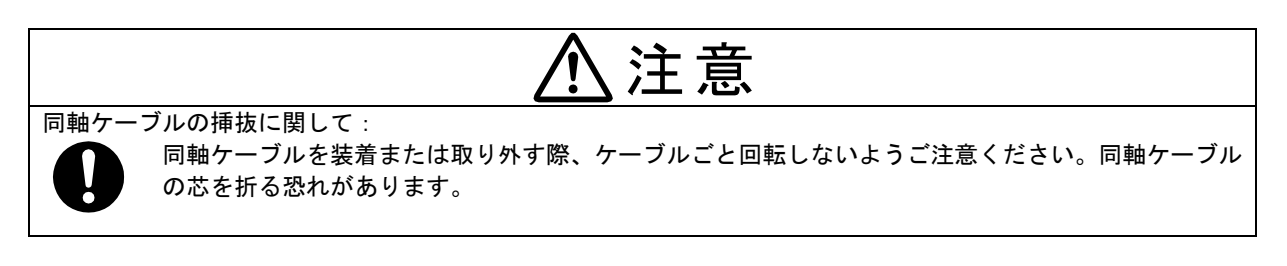

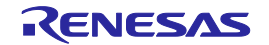

#### 2.6.2. 同軸変換基板R0E00030ACKZ00による接続

- (1) NSD端子の処理 ターゲットMCUのNSD端子は、4.7kΩの抵抗でVcc1へプルアップしてください(Vcc1, Vcc2への直 結はできません)。また、NSD端子からコネクタまでの配線は最短としてください。
- (2) 部品の実装 製品付属の2.54mmピッチ3ピンソケット (本多通信工業製 PIC-FS03-G+R) を、ユーザシステムに 実装してください。
- (3) 装着の手順

製品付属の50Ω同軸ケーブル(グレイ)を、E30Aエミュレータと同軸変換基板上のCN1に装着し てください。

同軸変換基板上のCN2を、ユーザシステム上の3ピンソケットに装着してください。180°回転して 装着することも可能です。

挿抜が容易で、長距離での接続が可能ですが、ユーザシステムの電源状態は監視できません。また、 E30Aエミュレータからはソフトウェアリセットのみ可能ですので、エミュレータデバッガ起動時や通 信エラー発生時はハードウェアリセットが必要となります[。図](#page-25-0)2[.5](#page-25-0)に、同軸変換基板による接続系統図 を示します。

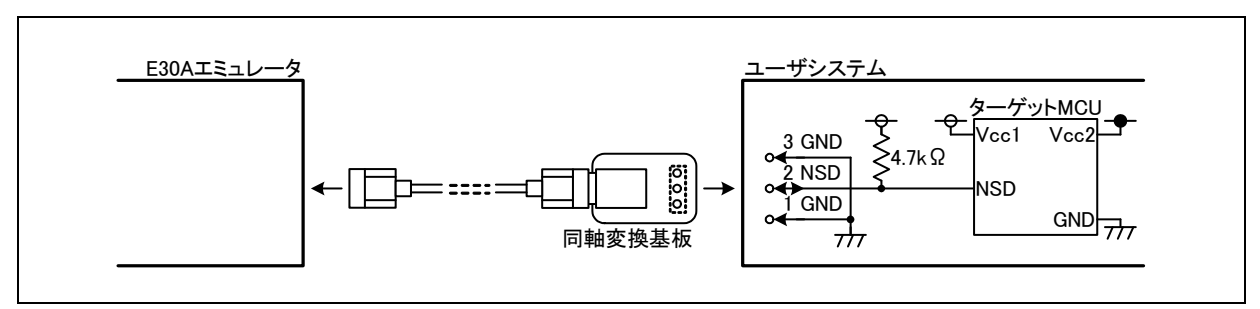

<span id="page-25-0"></span>図2.5 同軸変換基板による接続系統図

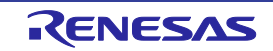

#### <span id="page-26-0"></span>2.6.3. オプション基板R0E00030ACKZ10による接続

- (1) NSD端子の処理 ターゲットMCUのNSD端子は、4.7kΩの抵抗でVcc1へプルアップしてください(Vcc1, Vcc2への直 結はできません)。また、NSD端子からコネクタ(4番ピン)までの配線は最短としてください。
- (2) 部品の実装

製品付属の2.54mmピッチ8ピンソケット(本多通信工業製 PIC-FS08-G+R)を、ユーザシステムに 実装してください。また、製品付属の2.54mmピッチ8ピンストレートピン(本多通信工業製 PIC-MSA08-2G )を、オプション基板のCN4 (ハンダ面)に実装してください。

(3) Vcc1, Vcc2の配線

Vcc1(1番ピン)は、電源状態の監視およびRST#, RSTMSK出力バッファの電源として使用します。 Vcc2(2番ピン)は、電源状態を監視します。

#### (4) RST#, RSTMSKの配線

E30AエミュレータからターゲットMCUをハードウェアリセットしますので、RST#信号(6番ピ ン)をターゲットMCUのRESET#端子へ接続してください。 ユーザシステム上のリセット回路がオープンドレイン出力の場合、4.7k~22kΩの抵抗でVcc1へプ ルアップしてください。CR回路によるパワーオンリセットの場合も同様です。 他の論理デバイスからリセット信号をCMOS出力する場合、RSTMSK信号を接続しておくことで出 力を無効にすることが可能です。E30Aエミュレータ未接続時は入力不定となりますので、プルダ ウン抵抗が必要です。

(5) 装着の手順

製品付属の10ピンフラットケーブルを、オプション基板上のCN3に装着してください。 製品付属の50Ω同軸ケーブル(グレイ)を、同軸変換基板上のCN1に装着してください。 同軸変換基板上のCN2を、オプション基板上のCN2へ装着してください。180°回転して装着する ことも可能です。 オプション基板上のCN4を、ユーザシステム上の8ピンソケットへ装着してください。 オプション基板を使用せず、同軸変換基板をユーザシステム上の8ピンソケット3~5ピンへ装着す ることも可能です。

(6) E30エミュレータ(旧製品)との互換性

これまでE30エミュレータの8ピンフラットケーブルを使用されている場合、オプション基板のCN4 (部品面)に、製品添付の2.54mmピッチ8ピンライトアングルコネクタ(本多通信工業製 FFC-8LAMEP1B)を実装することで接続が可能となります。ただし、非同軸のNSD信号配線が長くな りますので、ユーザシステム上のコネクタを8ピンソケットへ交換していただき、8ピンストレート ピンによるコネクタ接続をお勧めします。

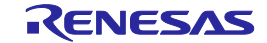

E30Aエミュレータからハードウェアリセットが可能のため、ターゲットMCUのリセットを要求しま せん[。図](#page-27-0)2[.6](#page-27-0)に、オプション基板による接続系統図を示します。

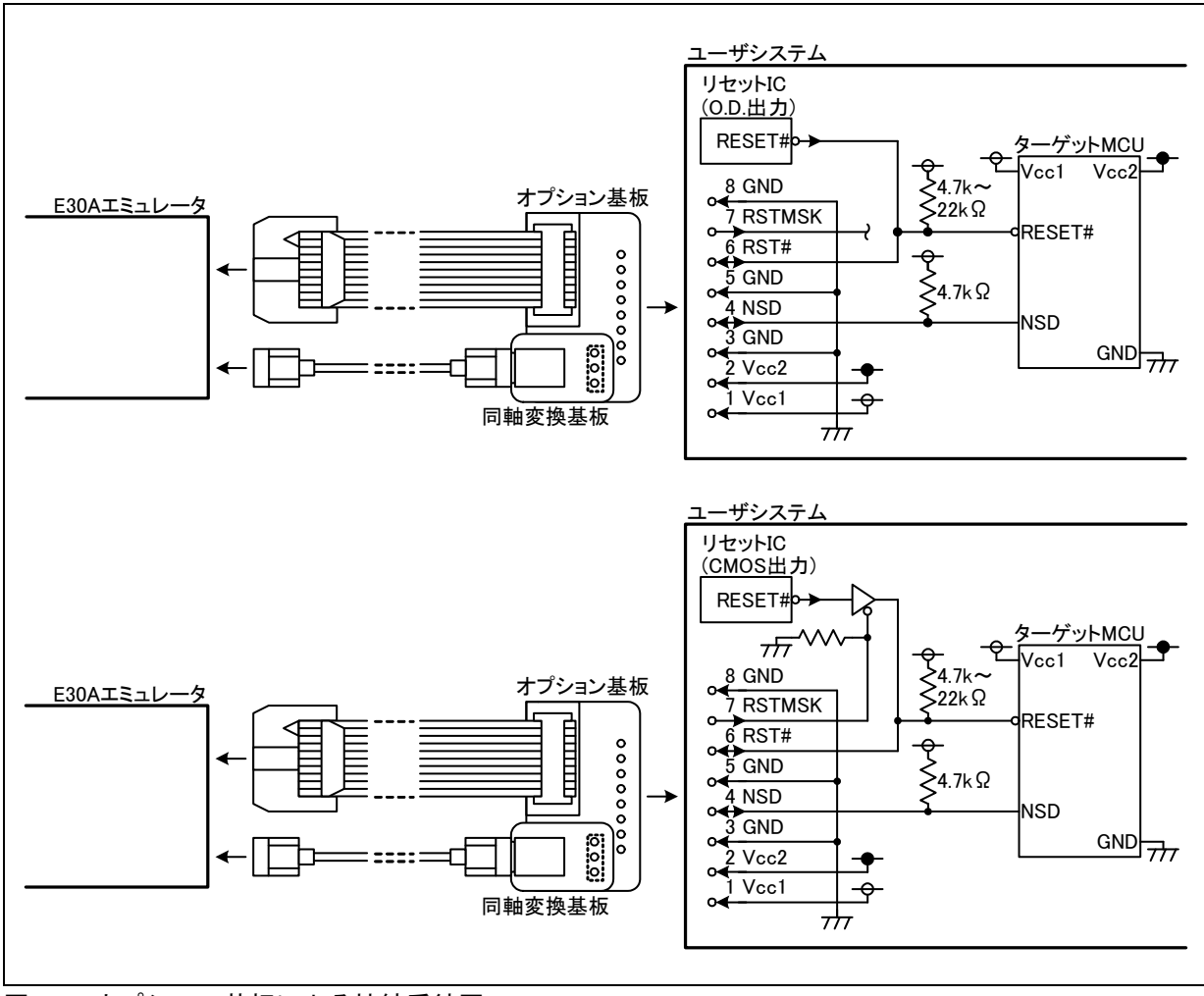

<span id="page-27-0"></span>図2.6 オプション基板による接続系統図

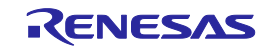

#### <span id="page-28-0"></span>2.7. 電源の投入

#### 2.7.1. エミュレータシステムの接続確認

ACアダプタとエミュレータ、ホストマシンとエミュレータ、エミュレータとユーザシステムの接続 を、もう一度ご確認ください。

#### 2.7.2. 電源のオン/オフ

電源をオンする場合は、エミュレータとユーザシステムの電源を可能な限り同時にオンしてください。 電源をオフする場合も、エミュレータとユーザシステムの電源を可能な限り同時にオフしてください。 やむを得ず電源投入順に時間差が発生してしまう場合は、エミュレータ → ユーザシステムの順で電 源を投入してください。

電源をオフした後は、10秒程度待ってから電源を再投入してください。

ユーザシステムの電源に関して:

エミュレータからユーザシステムへの電源供給はできませんので、ユーザシステムには別途電源を供 給してください。

ユーザシステムの電源電圧は、電源投入後 変化させないでください。

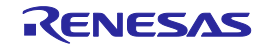

### <span id="page-29-0"></span>2.8. USBデバイスドライバのインストール

ホストマシンがUSBデバイスを検出すると、対応するデバイスドライバのインストール処理を行いま す[。図](#page-29-1)2[.7](#page-29-1)に、Windows® XPでのインストール例を示します。Windows® XP以外のOSでは、ドライバは 自動的にインストールされます。

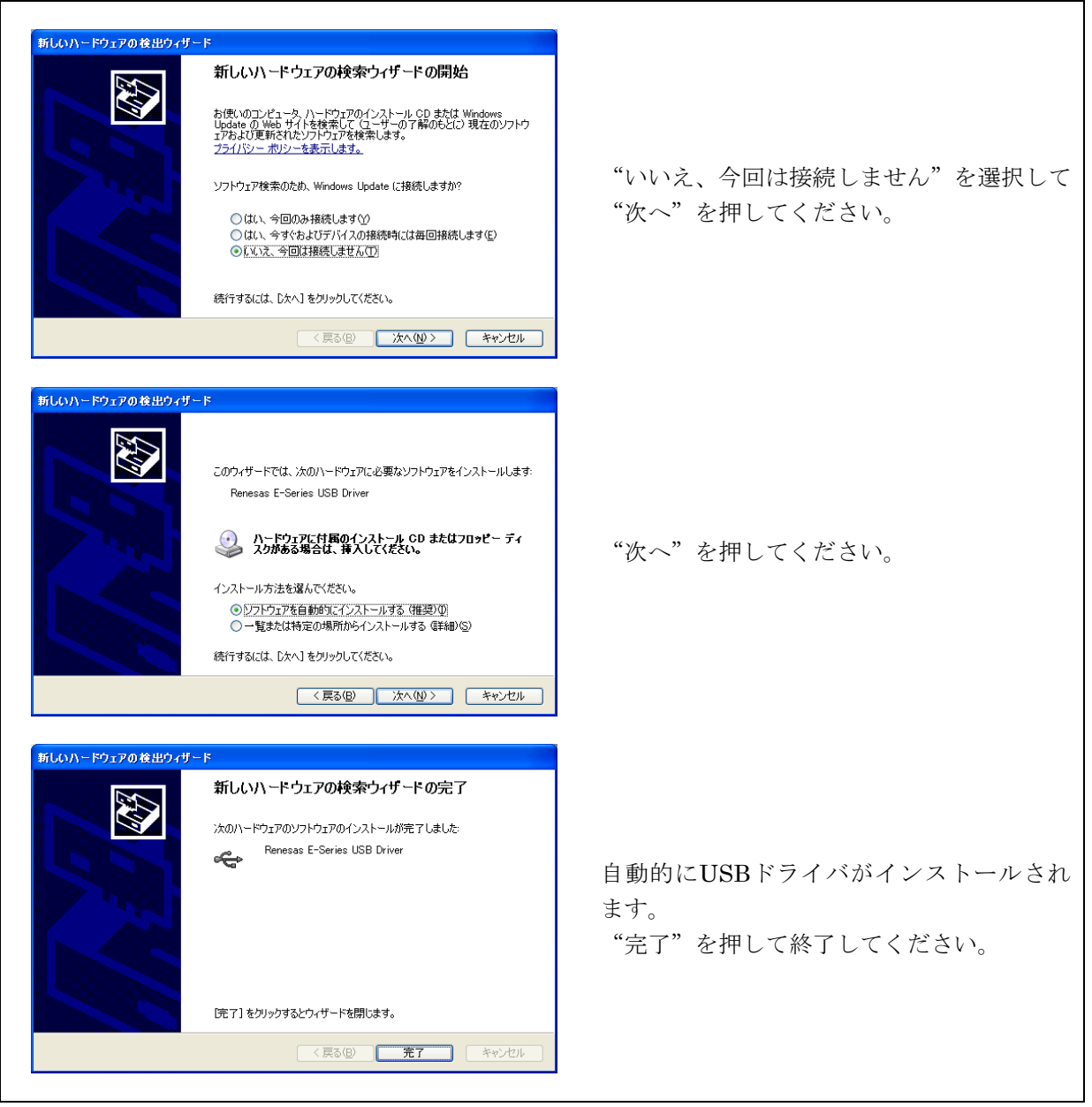

<span id="page-29-1"></span>図2.7 Windows® XPでのインストール例

USBポートの変更に関して: 接続するポートを変更すると、再度インストール処理が行われます。

新しいハードウェア検出ウィザードの表示に関して: Windows® XPの場合、ウィザードが表示されるまでの時間は、ホストマシンのCPU使用率に依存し ます。CPU使用率0%の場合 9秒前後、CPU使用率100%の場合 30秒前後です。

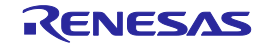

#### <span id="page-30-0"></span>2.9. ステータスLED表示の確認

SYS POWER LEDおよびSAFE LEDが点灯していることを確認してください。

SAFE LEDが消灯し、ERROR LEDが点灯している場合、E30Aエミュレータのハードウェアが異常で あることを示します。SAFE LEDが消灯し、ERROR LEDが点滅している場合、E30Aエミュレータ内部 のファームウェア実行が異常であることを示します。ステータスLEDが異常を示している場合は、次項 に示すファームウェアの強制ダウンロードを実施してください。

#### <span id="page-30-1"></span>2.10. ファームウェアのダウンロード

E30Aエミュレータ内部のファームウェアは、以下の場合にダウンロードが必要です。通常は、エ ミュレータデバッガが起動時に自動検出してファームウェアをダウンロードします。

- ・本製品を初めてご使用になる場合
- ・ファームウェアがバージョンアップされたとき
- ・エミュレータデバッガがバージョンアップされたとき

ファームウェアのダウンロード中に電源が予期せず切れた場合など、ファームウェアのダウンロード に失敗すると、ステータスLED表示が異常となり起動できなくなることがあります。この場合、以下の 手順でファームウェアの強制ダウンロードを実施してください。

- (1) エミュレータの電源投入後、2秒以内にメンテナンススイッチを押してください。SAFE LEDが点 滅して、メンテナンスモードへの移行を示します。
- (2) メンテナンスモードの状態でエミュレータデバッガを起動してください。Initダイアログ設定終了 後、ファームウェアのダウンロード促すダイアログを表示しますので、メッセージに従ってファー ムウェアをダウンロードしてください。所要時間は 約15秒です。

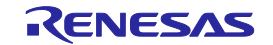

### <span id="page-31-0"></span>3. エミュレータデバッガの起動

### <span id="page-31-1"></span>3.1. セッションの切り替え

プログラムの作成を完了してデバッグを開始するときは、HEWのセッションを切り替えます。[標準] ツールバーのドロップダウンリストで"SessionR32C\_100\_E30A\_Emulator"を選択してください。

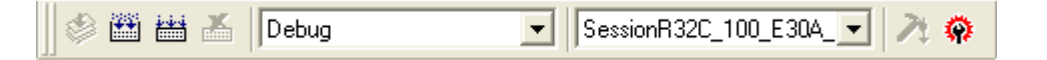

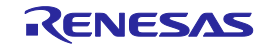

#### <span id="page-32-0"></span>3.2. エミュレータデバッガの起動設定

R32C/100 E30Aエミュレータデバッガ起動後、Initダイアログを表示します。以降で説明する各タブ の内容を設定し、"OK"を押してください。

#### 3.2.1. MCUタブ

MCUファイルの選択、接続されているエミュレータの選択、CPU書き換えモードデバッグの指定、 E2データフラッシュECC使用の指定、デバッグモニタプログラムのワーク領域指定を行います。

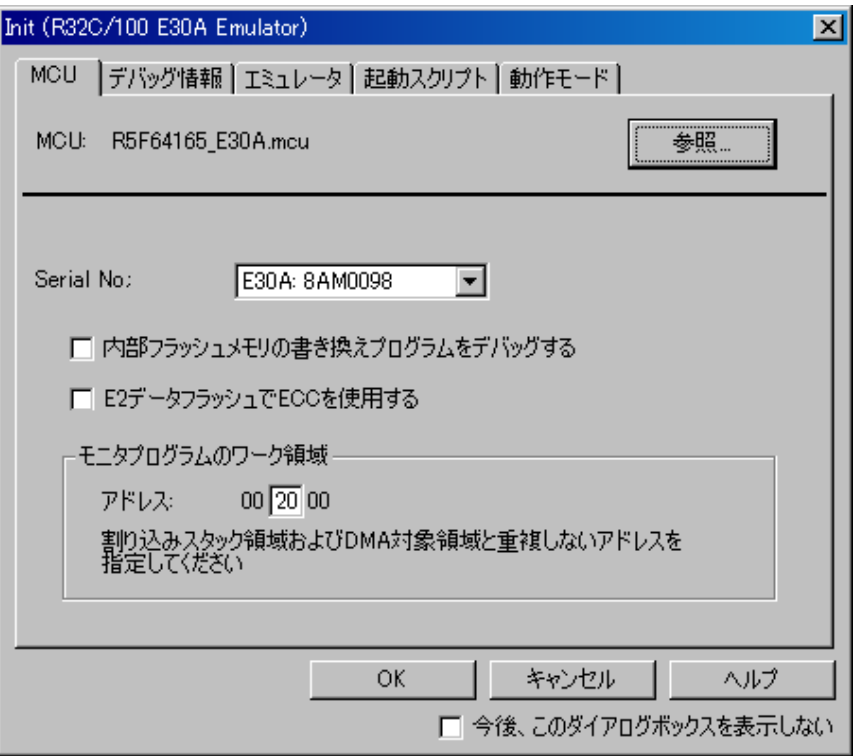

(1) MCU

MCUファイル (MCU型名\_E30A.mcu)には、品種別の固有情報を記載しています。ターゲット MCUに応じたMCUファイルを選択してください。

- ・"参照..."を押してSelect MCU Fileダイアログを開きます。
- ・使用するMCUファイルを選択してください。

#### MCUファイルに関して:

使用予定のMCUを選択できない場合、MCUファイルを以下のフォルダへ追加する必要があります。 MCUファイルの入手については、担当の応用技術部門へお問い合わせください。 HEWインストールフォルダ¥Tools¥Renesas¥DebugComp¥Platform¥PDTarget¥PD100E30A¥McuFiles

(2) Serial No

接続されているエミュレータ一覧から、使用するエミュレータのシリアル番号を選択してください。

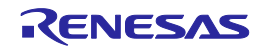

(3) 内蔵フラッシュメモリの書き換えプログラムをデバッグする CPU書き換えモードのプログラムをデバッグする場合にチェックしてください。 MCU内蔵ROM領域へのソフトウェアブレークは使用できなくなります。

CPU書き換えモードのデバッグに関して: CPU書き換えモードの設定から解除までの間、ユーザプログラムを停止させないでください。停止 させると、エミュレータでの制御ができなくなる場合があります。また、ユーザプログラムを実行す る前にあらかじめウィンドウの自動更新を無効化し、ユーザプログラム実行中のメモリアクセスが発 生しないようにしてください。 CPU書き換え実行後のデータは、CPU書き換えモードを解除した後でプログラムを停止させ、メモ リウィンドウなどで参照してください。

- (4) E2データフラッシュでECCを使用する E2データフラッシュをECCありで使用する場合にチェックしてください。
- (5) モニタプログラムのワーク領域 デバッグモニタプログラムが使用するMCU内蔵RAM領域の開始アドレスを指定してください。 ユーザプログラムのダウンロードなど必要に応じて内蔵RAMを約1.2Kバイト使用します。内容は あらかじめ退避しますので特別な意識は必要ありませんが、以下は指定できません。
	- ・割り込みスタックと重複する領域 ユーザプログラムで使用する割り込みスタックと重複する領域は指定できません。また、リセッ ト解除後にエミュレータが仮のスタックとして使用しますので、0400hは指定できません。 MCU内蔵RAM容量が63Kバイト(0400h~FFFFh)の場合、0500h/0600h...FA00h/FB00hを指定 可能です。MCU内蔵RAM容量が32Kバイト(0400h~83FFh)の場合、0500h/0600h...7E00h/ 7F00hを指定可能です。

・DMAの対象となる領域

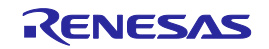

#### 3.2.2. デバッグ情報タブ

コンパイラの選択、オブジェクトフォーマットの選択、デバッグ情報のオンデマンド指定を行います。

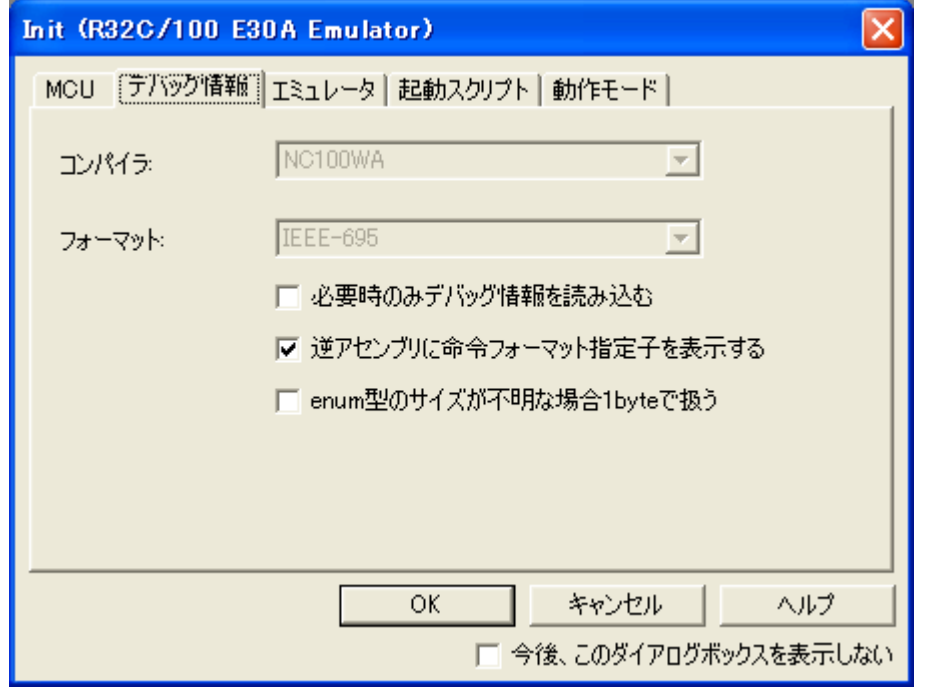

- (1) コンパイラ ご使用のコンパイラを選択してください。
- (2) フォーマット コンパイラが出力するオブジェクトフォーマットを選択してください。
- (3) 必要時のみデバッグ情報を読み込む ホストマシンの使用するメモリ量を減らすため、デバッグ情報をテンポラリファイルへ保持する場 合にチェックしてください。
- (4) 逆アセンブリに命令フォーマット指定子を表示する 逆アセンブル表示で、命令フォーマット指定子を表示するかどうかを指定します。
- (5) enum型のサイズが不明な場合1byteで扱う デバッグ情報中にサイズ情報を持たない列挙型の情報があった場合、その列挙型のサイズを常に 1byte で扱うかを指定できます。

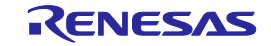

#### 3.2.3. エミュレータタブ

ターゲットMCUへのクロック供給状態の指定、RAMモニタのデータ取得間隔などの指定を行います。

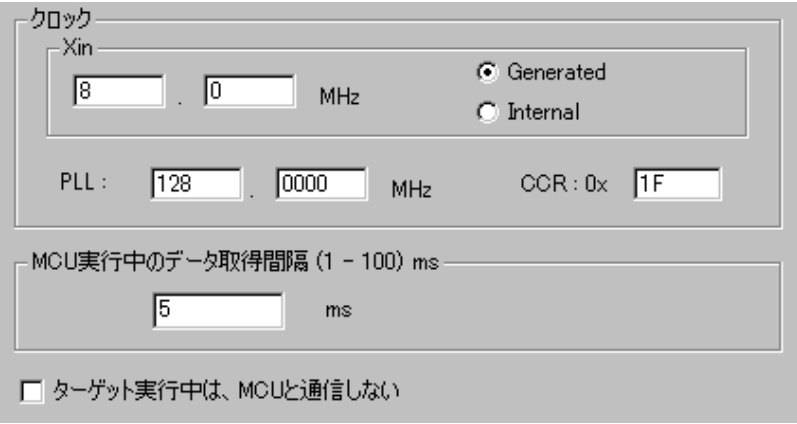

(1) クロック

ターゲットMCUに供給されているXINクロックと周波数を指定してください。

- ・Xin:X<sub>IN</sub>クロック周波数を入力し、Generated(内部生成発振回路)またはInternal(発振回路基 板)を選択してください。
- ・PLL:ユーザプログラムで設定するMCU内蔵PLLの周波数を入力してください。
- ・CCR:ユーザプログラムで設定するMCU内蔵クロック制御レジスタの値を入力してください。

クロックの設定に関して:

通信路確保のため、エミュレータが指定されたPLL関連設定を行ってから起動します。ユーザプログ ラムでは、エミュレータデバッガで指定したPLL関連設定と同じ値を設定してください。異なる値を 設定すると、エミュレータが制御不能となります。ユーザプログラム中でCPUクロック分周値およ び周辺クロック分周値を切り替えることは可能です。

XINクロックは、デバッグモードへの移行やユーザプログラムの強制停止に使用します。このため、 ユーザプログラム中でXINクロックを停止させないでください。

エミュレータとMCUの通信には、ベースクロック分周器で分周したPLLクロックを使用します。こ のため、ユーザプログラム中でPLL発振周波数およびベースクロック分周値を変更しないでくださ い。

エミュレータ接続時は、PLLクロック停止ビットが無視されます。このため、WAIT命令やSTOP命 令の実行中もPLLは発振しています。これに伴い、BCLKも発振しているため、INT8,7,6などの割り 込み要求でWAITやSTOPから復帰します。

低速クロック (f256, fC, fOCO4)への切り替えが可能です。ただし、CPU動作クロックが遅くなり ますのでエミュレータデバッガの応答速度も遅くなります。また、低速クロック動作中はMCU内蔵 フラッシュROMを書き換えることができません。このため、ソフトウェアブレークは使用しないで ください。

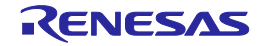

(2) MCU実行中のデータ取得間隔

RAMモニタ機能など、ユーザプログラム実行中にメモリデータを取得する間隔(バイト/ワード データの取得間隔)を指定してください。1~100msを指定可能です。

#### MCU実行中のデータ取得に関して:

RAMモニタ機能など、ユーザプログラム実行中のメモリデータ取得は、デバッグモニタプログラム が介在するためリアルタイム性が損なわれます。また、デバッグモニタプログラム処理をできるだけ 短い時間で終了させるため、デバッグモニタプログラム処理中はMCU内蔵DMAの動作を禁止しま す。

(3) ターゲット実行中は、MCUと通信しない

ユーザプログラム実行中にMCUと通信するかを指定してください。ユーザプログラムの実行中は、 エミュレータからMCUの動作状態を確認したり、MCUからトレース情報を送信するなどの通信を 行っています。

エミュレータとMCUの通信には、ベースクロック分周器で分周したPLLクロックを使用しますの で、STOP, WAIT命令を実行する場合や一時的にPLL自励発振モードへ切り替える場合は、通信不 可状態を避けるためにチェックしてください。ユーザプログラム実行中はMCUと通信しないため、 デバッグ機能を使用できません。クロック欄で指定したベースクロックへ復帰した後にストップボ タンを押すことができます。

#### 3.2.4. 起動スクリプトタブ

起動時のスクリプトファイル指定を行います。

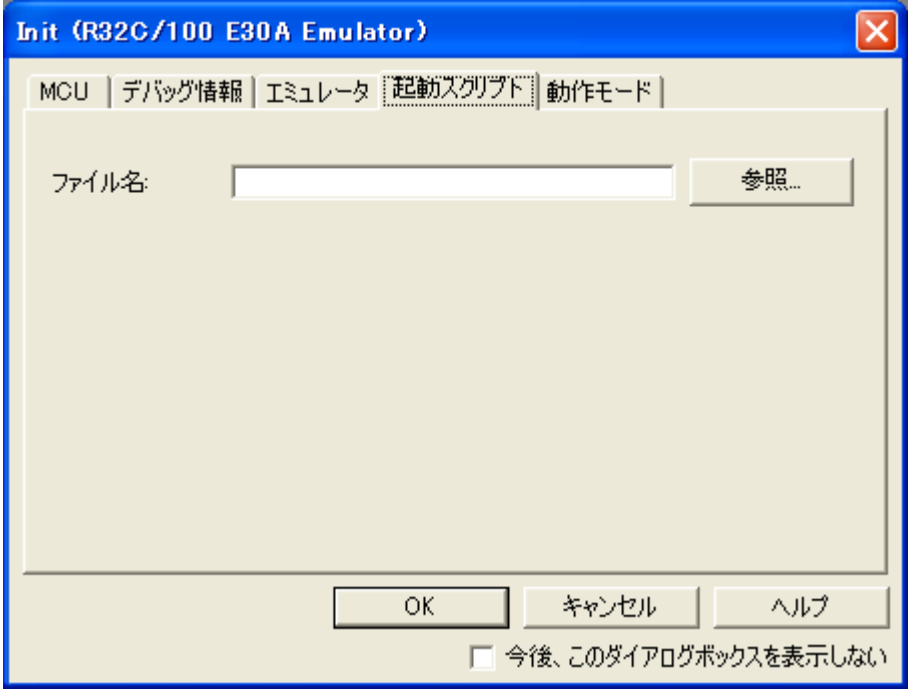

(1) ファイル名

起動時に自動実行するスクリプトがあれば、ファイルを指定してください。

- ・"参照..."を押して、Select Script Fileダイアログを開きます。
- ・使用するスクリプトファイルを選択してください。

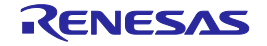

#### 3.2.5. 動作モードタブ

エミュレータデバッガ動作モードの選択、フラッシュ領域へのダウンロード動作の指定、ライタモー ド動作の指定を行います[。表](#page-37-0)3[.1](#page-37-0)に、動作モード別のデバッグ機能一覧を示します。

<span id="page-37-0"></span>表3.1 動作モード別のデバッグ機能一覧

|              | ブレーク |      |      |     |      |      |                   |
|--------------|------|------|------|-----|------|------|-------------------|
| モード          | 実行   |      | アドレス | データ | トレース | 時間計測 | <b>RAM</b><br>モニタ |
|              | アドレス | アクセス | 範囲   | 比較  |      |      |                   |
| トレース:トレース優先  |      |      |      |     |      |      |                   |
| トレース:MCU実行優先 |      |      |      |     |      |      |                   |
| 時間計測         |      |      |      |     |      |      |                   |
| RAMモニタ       |      |      |      |     |      |      |                   |
| ライタ          |      |      |      |     |      |      |                   |

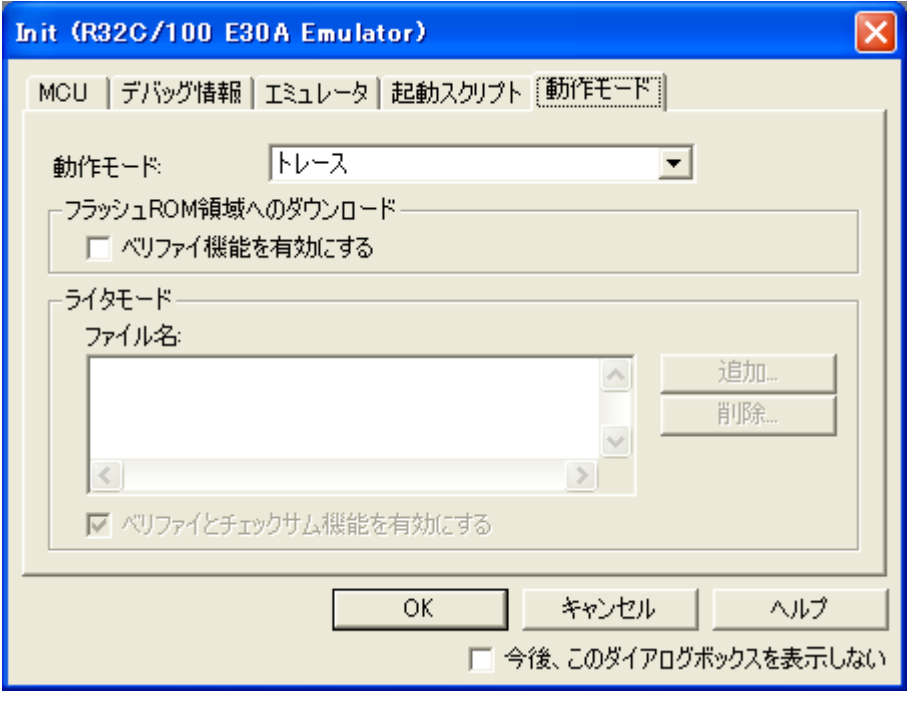

- (1) 動作モード
	- トレース/時間計測/RAMモニタ/ライタの中から動作モードを選択してください。
	- ・トレース:ユーザプログラムの実行履歴やデータアクセス内容を記録します。イベント設定 ウィンドウのトレースモード選択により、トレース優先またはMCU実行優先を選択可能です。
	- ・時間計測:Go-Stop間の実行時間計測またはデータアクセストレース間の区間時間計測が可能で す。
	- ・RAMモニタ:ユーザプログラム実行中にメモリを参照することが可能です。
	- ・ライタ:指定されたオブジェクトファイルをターゲットMCU内蔵フラッシュROMへ書き込むこ とが可能です。
- (2) フラッシュROM領域へのダウンロード ユーザプログラムのダウンロード時にフラッシュROM領域をベリファイする場合に指定してくだ さい。

(3) ライタモード

動作モードとして、ライタを選択した場合に有効となります。ライタモードは、エミュレータを フラッシュROMライタとして使用する場合に指定します。ダウンロードするロードモジュール ファイルを選択してください。

・"追加..."を押すと、ファイル選択ダイアログを表示します。複数のファイルを選択可能です。 ・選択を解除するには、ファイルを選択して"削除..."を押してください。

ベリファイとチェックサム機能を有効にする場合は"ベリファイとチェックサム機能を有効にす る"をチェックしてください。

ライタモードではプログラムのデバッグはできませんので、書き込み完了後はエミュレータデ バッガを再起動または終了してください。

IDコードの書き込みに関して: IDコードは、ライタモードでプログラムのダウンロードを行ったときのみ、フラッシュメモリに書き 込まれます。ライタモード以外の動作モードでは、プログラムのダウンロードを行ってもIDコードは フラッシュメモリに書き込まれません。その際IDコードはすべてFFhとなります。

#### <span id="page-38-0"></span>3.3. ユーザシステムのリセット

同軸コネクタによる接続および同軸変換基板による接続時、Initダイアログの"OK"を押すと、以下 に示すダイアログを表示します。オプション基板による接続時は、エミュレータからターゲットMCU をハードウェアリセットしますので表示されません。

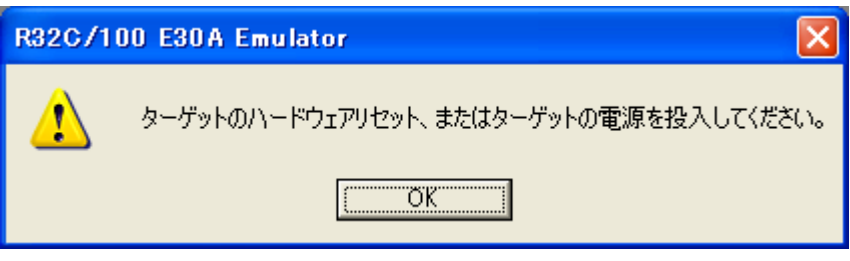

・ユーザシステムの電源を投入済みの場合は、ユーザシステムをリセットしてください。ユーザシステ ムの電源が切れている場合は、電源を投入してください。

・"OK"を押してください。

ユーザシステムの電源に関して: エミュレータからユーザシステムへの電源供給はできませんので、ユーザシステムには別途電源を供 給してください。

ユーザシステムの電源電圧は、電源投入後 変化させないでください。

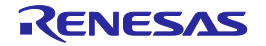

#### <span id="page-39-0"></span>3.4. IDコードの入力

ターゲットMCUにIDコードが設定されている場合、以下に示すIDコード確認ダイアログを表示しま す。MCU内蔵フラッシュROMに書かれているIDコード 7バイトを続けて入力してください[。表](#page-39-1)[3.2](#page-39-1)に、 IDコードの格納領域を示します。

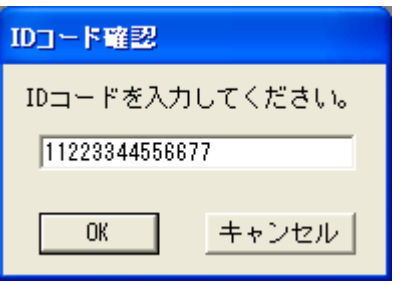

・ID1~ID7の順に続けて入力した後"OK"を押してください。IDコードがすべて一致しない限り、エ ミュレータデバッガは起動しません。

<span id="page-39-1"></span>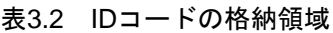

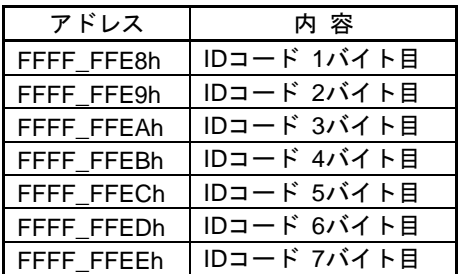

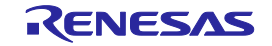

#### <span id="page-40-0"></span>3.5. エミュレータデバッガの動作環境設定

E30AエミュレータとターゲットMCUの通信が確保されると、以下に示すEmemダイアログを表示し ます。以降で説明する各タブの内容を設定し、"OK"を押してください。

#### 3.5.1. 内蔵フラッシュメモリの上書きタブ

MCU内蔵フラッシュROMの各ブロックへ上書きする/しないの指定を行います。

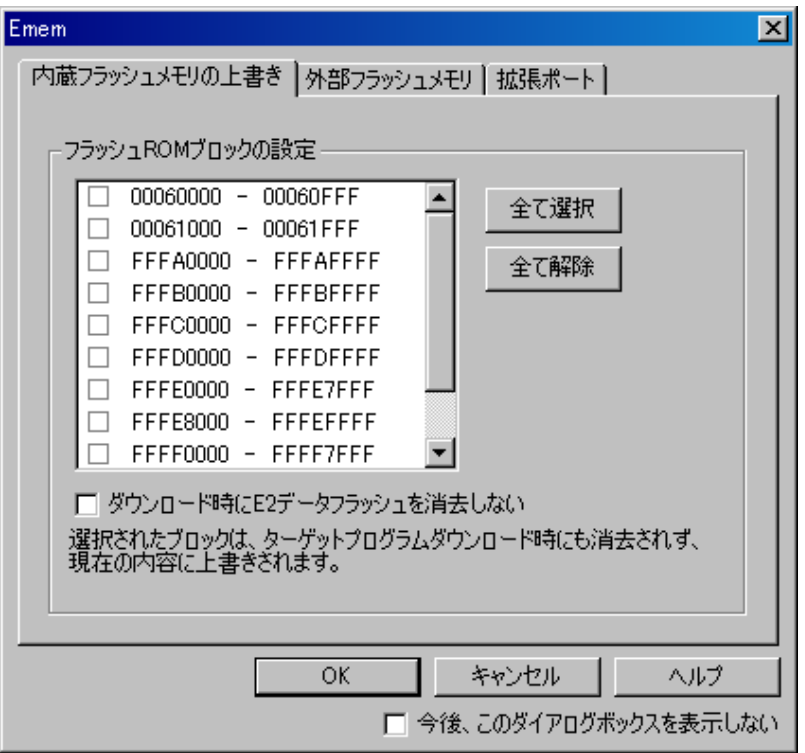

(1) フラッシュROMブロックの設定

ユーザプログラムやデータテーブルをダウンロードする際、既に書き込まれている内容を残したい ブロックにチェックしてください。アドレスリストは、MCU内蔵フラッシュROMをブロック単位 で表示します。チェックしたブロックは、内容の読み出し処理のため余分な時間が必要です。 チェックを外して使用されることをお勧めします。

- ・チェックした場合、あらかじめブロックの内容をホストマシンに読み出し、ダウンロードする データをホストマシン内で上書きした後、ブロック消去と書き込みを行います。
- ・チェックを外した場合、ブロック消去後にダウンロードするデータの書き込みを行います。
- ・"全て選択"を押すと、全ブロックをチェックします。
- ・"全て解除"を押すと、全ブロックのチェックを外します。
- (2) ダウンロード時にE2データフラッシュを消去しない ユーザプログラムやデータデーブルをダウンロードする際、E2データフラッシュの内容を残した い場合にチェックしてください。
	- ・チェックした場合、あらかじめE2データフラッシュの内容をホストマシンに読み出し、ダウン ロードするデータをホストマシン内で上書きした後、ブロック消去と書き込みを行います。
	- ・チェックを外した場合、ブロック消去後にダウンロードするデータの書き込みを行います。
	- ・E2データフラッシュを内蔵していないMCUの場合は、この設定は無効です。

#### 3.5.2. 外部フラッシュメモリタブ

MCUの外部バスに接続されたフラッシュメモリ(外部フラッシュメモリ)へプログラムなどをダウ ンロードする場合に設定します。

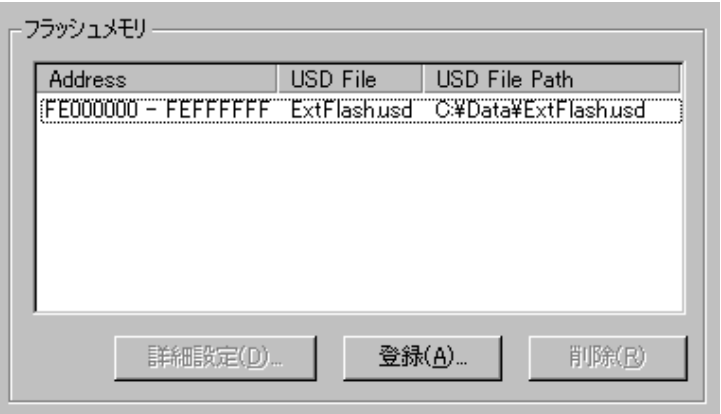

(1) USDファイルの登録

外部フラッシュメモリは、ユーザシステムでの接続形態などを定義したUSDファイルを登録するこ とで認識されます。

- ・"登録…"を押して、USDファイルの選択ダイアログを開きます。
- ・使用するUSDファイルを選択してください。
- ・最大4つのUSDファイルを登録できます。

USDファイルは「External Flash Definition Editor」で作成します。USDファイルの作成方法について は、下記URLに掲載されている「External Flash Definition Editor」のマニュアルを参照してください。 <https://www.renesas.com/efe>

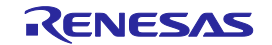

(2) 外部フラッシュメモリの詳細設定

"詳細設定…"を押すと、外部フラッシュメモリの詳細設定ダイアログが表示されます。

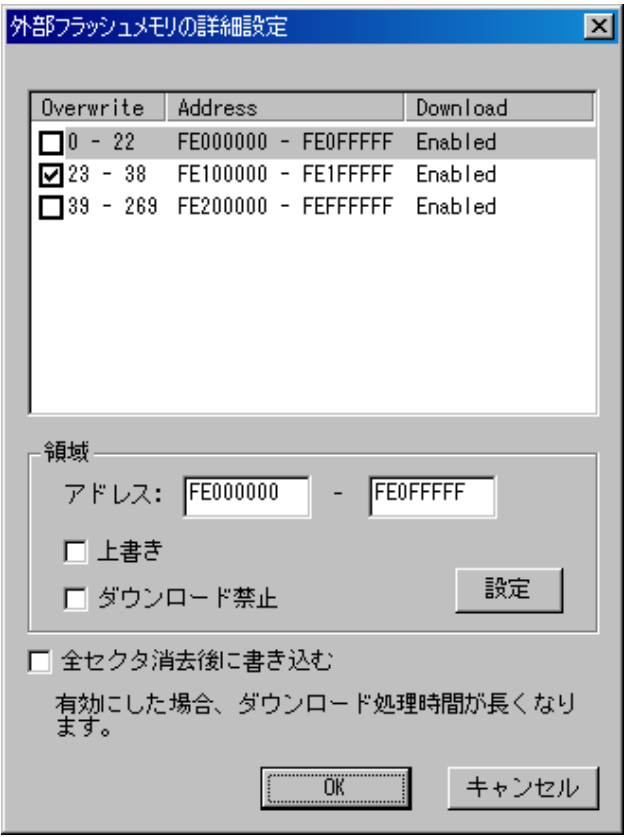

外部フラッシュメモリのセクタ(ブロック)ごとの設定を行います。

- ・選択した外部フラッシュメモリ情報のセクタごとの設定が、リストに自動表示されます。
- ・Overwrite欄のチェックボックスをチェックすると、選択されたセクタは、ダウンロード時に上書 き(マージ)されます。
- ・セクタごとの設定を変更する場合は、アドレスエディットボックスに開始アドレスと終了アドレ スを入力して"設定"を押してください。その際"上書き"をチェックしたセクタは、ダウン ロード時に消去されず上書きされます。"ダウンロード禁止"をチェックしたセクタは、ダウン ロード時に消去もダウンロードも行われません。
- ・"全セクタ消去後に書き込む"をチェックすると、ダウンロード時に全セクタを消去します。

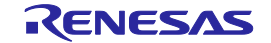

#### 3.5.3. 拡張ポートタブ

オプションコネクタに接続する拡張ポート機能を設定します。

拡張ポートの設定 -

□ターゲットリセット無効

拡張ポート接続時のみ、選択できます。

(1) 拡張ポートの設定

ユーザシステムのリセット信号を無効にするかを指定してください。オプション基板が接続されて いない場合は設定できません。チェックすると、ユーザシステムのリセットを無効にするために RSTMSKへ"H"を出力します。詳細については、「オプション基板[R0E00030ACKZ10](#page-26-0)による接 [続」](#page-26-0)を参照してください。

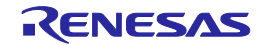

### <span id="page-44-0"></span>4. デバッグ機能

#### <span id="page-44-1"></span>4.1. ブレーク機能

4.1.1. ソフトウェアブレーク

指定アドレスでユーザプログラムの実行を停止させる実行前ブレークです。

- ・最大256点まで指定可能です。
- ・MCU内蔵RAM、MCU内蔵フラッシュROM、ユーザシステム上のRAMへ指定可能です。
- ・MCU内蔵フラッシュROMへの指定は、ブロック単位での命令書き換え/書き戻し処理が発生します。

#### 4.1.2. 実行アドレスブレーク

MCU内蔵のデバッグ回路によるイベントブレークの一種で、指定アドレスでユーザプログラムの実 行を停止させる実行前ブレークです。

・最大8点まで指定可能です(ハードウェアブレーク、トレースポイント、時間計測イベントと共用)。 ・命令の書き換え/書き戻し処理が発生しないため反応が速くなります。

#### 4.1.3. ハードウェアブレーク

MCU内蔵デバッグ回路によるイベントブレークの一種で、指定アドレスでのデータアクセスを検出 してユーザプログラムの実行を停止させる実行後ブレークです。

- ・最大8点まで指定可能です(実行アドレスブレーク、トレースポイント、時間計測イベントと共用)。
- ・アドレス範囲が指定可能です(イベントを2点使用)。
- ・リード、ライト、リード/ライト条件を指定可能です。
- ・データ比較ブレークは、1点のみ指定可能です(イベントE5専用)。MCU内蔵RAMの先頭から数バ イト(0400h~0407hの8バイト)を使用してデバッグモニタプログラムがデータを比較します。デー タ比較ブレーク使用時、ユーザプログラムではこの領域を使用できません。

実行アドレスブレーク、ハードウェアブレークに関して: 以下の領域には設定しないでください。これは、MCU内蔵デバッグ回路の仕様によるものです。 0100 0000h~FEFF FFFFh

#### **データ比較ブレークに関して:**

データ比較ブレークは、指定アドレスへの指定アクセスでデバッグ割り込みが発生した後、デバッグ モニタプログラムがデータを比較してブレークするかを判断します。

デバッグモニタプログラムが介在するため、リアルタイム性が損なわれます。また、デバッグモニタ プログラム処理をできるだけ短い時間で終了させるため、デバッグモニタプログラム処理中はMCU 内蔵DMAの動作を禁止します。

例として、XIN 8MHz, PLL 128MHz(×16), BASE 64MHz, CPU 64MHzの場合、データを比較した結 果不一致のためユーザプログラムへ復帰するまでの処理に6μsが必要です。

#### 4.1.4. ブレーク組み合わせ

MCU内蔵デバッグ回路によるイベントは、カスケード接続して最大8点の順方向状態遷移ブレークが 可能です。すべてのイベントを使用して状態遷移ブレークする場合、E7成立 → E6成立 → ... → E0 成立:ブレークとなります。

#### <span id="page-45-0"></span>4.2. トレース機能

#### 4.2.1. トレース容量

イベント設定ウィンドウのトレースモード選択により、以下の二種類を選択可能です。

・トレース優先

 8Mイベントのトレースが可能です。MCUからトレース情報を出力し、エミュレータのトレースメモ リへ記録します。MCUはトレース情報の出力を優先させるため、イベントの発生間隔に依存して ユーザプログラムの実行速度が遅延する場合があります。

・MCU実行優先

 512イベントのトレースが可能です。トレース情報は、MCU内蔵デバッグ回路のトレースRAMへ記 録しますので、ユーザプログラムの実行速度に影響を与えません。

トレース優先でのユーザプログラムへの影響に関して: 例として、XIN 8MHz, PLL 128MHz(×16), BASE 64MHz, CPU 64MHzの場合、イベントごとのト レース情報出力には5μsが必要です。 トレース情報はMCU内蔵デバッグ回路のトレースRAMを経由して出力されるため、512回の平均イ ベント発生間隔が5μs未満の場合、CPUの動作が一時停止します。

4.2.2. トレース内容

分岐元先情報、条件分岐情報、データアクセス情報、分岐元先とデータアクセスの混在を選択可能で す。

・分岐元先情報

分岐元アドレスおよび分岐先アドレスをひとつのイベントとして記録します。

・条件分岐情報

 条件分岐の成立/不成立を、圧縮形式の分岐情報として記録します。最大48回の条件分岐をひとつの イベントとして記録するため、トレース情報の通信量を削減でき、トレース優先であってもユーザプ ログラム実行速度への影響を少なくすることが可能です。

 イベント設定ウィンドウで、すべてのトレースイベントを解除すると条件分岐情報を記録します。未 使用のイベントは、ブレークイベントとして使用可能です。

・データアクセス情報

アドレス、データ、データサイズ、リード/ライト情報をひとつのイベントとして記録します。

キュー内ジャンプに関して: R32C/100シリーズでは、処理性能向上のためプリフェッチキューに取り込んだ命令へ分岐する機能 を実現していますが、キュー内ジャンプの分岐元先情報は出力されません。

データアクセストレースに関して:

奇数番地から配置されたワードデータ(16ビット)や4バイトアライメントからずれて配置されたロ ングワードデータ(32ビット)は、正常にトレースできません。

DMAによるデータアクセスイベントは検出対象外です。

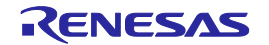

#### 4.2.3. 抽出トレース

開始イベントE0と終了イベントE4を指定した、抽出トレースが可能です。E0成立~E4成立間に発生 したイベント(E1~E3、E5~E7)をトレースRAMへ記録します。

#### 実行アドレス トレースイベントに関して:

トレースイベントとして実行アドレスを指定した場合、プリフェッチアドレスでイベントが成立する ため、意図しない結果となる可能性があります。

#### トレースイベントに関して:

以下の領域には設定しないでください。これは、MCU内蔵デバッグ回路の仕様によるものです。 0100 0000h~FEFF FFFFh

#### <span id="page-46-0"></span>4.3. 時間計測機能

#### 4.3.1. 実行時間計測

実行時間計測は、Go-Stop間の実行時間を計測します。MCU内蔵デバッグ回路の32ビットCPUクロッ クカウンタにより、64MHz動作時で67.1sの時間計測が可能です。

#### 4.3.2. 区間時間計測

区間時間計測は、トレース情報によるデータアクセス間の実行時間を計測します。データアクセスト レース情報(アドレス、データ、データサイズ、リード/ライト)を、エミュレータ内で計測開始イベ ントおよび計測終了イベントとして比較/検出します。エミュレータ内の40ビット非同期クロックカウ ンタにより、最大で24時間を越える区間時間計測が可能です。

区間時間計測の条件として、開始イベント成立から終了イベント成立までの時間計測と、単独イベン ト成立の周期時間計測を指定可能です。

#### 時間計測機能に関して:

実行時間計測と区間時間計測は同時に使用できません。実行時間計測または区間時間計測のどちらか を選択してください。

区間時間計測は、MCUから出力されるデータアクセストレース情報をエミュレータ内で比較し、開 始/終了イベントを検出します。指定されたデータアクセスの回数が多いと、トレース出力に時間が かかり、区間時間計測の誤差やユーザプログラムの実行速度に影響を及ぼします。 例として、XIN 8MHz, PLL 128MHz(×16), BASE 64MHzの場合、イベントごとのデータアクセスト レース情報出力には5μsが必要です。5μs未満のデータアクセスが発生すると、トレース出力時間 に依存した誤差が発生します。また、頻繁に5μs未満のデータアクセスが発生すると、ユーザプロ グラムの実行速度も遅延します。

可能な限り少ないイベント点数でライトのみといった設定をお勧めします。

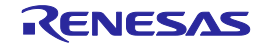

#### <span id="page-47-0"></span>4.4. RAMモニタ機能

イベントE5を使用した、ソフトウェアによる疑似RAMモニタ機能により、ユーザプログラム実行中 にメモリを参照することが可能です。Initダイアログのエミュレータタブ内 "MCU実行中のデータ取得 間隔"で指定された時間ごとに、バイト/ワードサイズでデータを取得します。

#### RAMモニタ機能に関して:

RAMモニタ機能は、デバッグモニタプログラムが介在するためリアルタイム性が損なわれます。ま た、デバッグモニタプログラム処理をできるだけ短い時間で終了させるため、デバッグモニタプログ ラム処理中はMCU内蔵DMAの動作を禁止します。

RAMモニタ機能は、エミュレータからデバッグ割り込みを発生させ、デバッグモニタプログラムが データを送信してユーザプログラムへ復帰します。 例として、XIN 8MHz, PLL 128MHz(×16), BASE 64MHz, CPU 64MHzの場合、デバッグ割り込みの 発生からユーザプログラムへ復帰するまでの処理に6μsが必要です。

RAMモニタ機能は、ユーザプログラム実行中のデータ取得間隔(バイト/ワードデータの取得間 隔:単位[ms])を調整してください。広い領域をバイト表示すると更新時間が長くなりますので、必 要な領域のみをワードサイズで表示することをお勧めします。

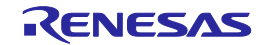

### <span id="page-48-0"></span>5. トラブルシューティング

#### <span id="page-48-1"></span>5.1. トラブル時の対処方法

エミュレータとユーザシステムの電源を投入してから、エミュレータデバッガが起動するまでに問題 が発生した場合の対処方法について説明します。エミュレータやエミュレータデバッガの最新情報につ いては、弊社 開発環境ホームページ(<https://www.renesas.com/tools>)を参照してください。

#### 5.1.1. SAFE LEDが消灯している

- ・USBケーブルが正しく接続されていない可能性があります。接続の状態を確認してください。
- ・E30Aに電源が入っていない可能性があります。ACアダプタの接続状態や電源スイッチの状態を確認 してください。

#### 5.1.2. SAFE LEDが点滅している

- ・USBケーブルが正しく接続されていない可能性があります。接続の状態を確認してください。
- ・USBドライバが正しくインストールされていない可能性があります。USBドライバを再インストール してください。

#### 5.1.3. エミュレータデバッガが起動できない

- ・E30Aとユーザシステムの接続状態を確認してください。 MCUのNSD端子からE30Aコネクタまでの配線が長すぎる可能性があります。 MCUのNSD端子が4.7kΩの抵抗でプルアップされていない可能性があります。
- ・Initダイアログのエミュレータタブで、クロックの設定を確認してください。 Xin周波数はユーザシステムと同じ値を入力してください。 Generatedが選択されていることを確認してください。 PLL周波数およびCCR設定値は、ユーザプログラムでの設定と同じ値を入力してください。
- ・同軸ケーブルでの接続時、IinitダイアログのOKボタンを押してダイアログが表示された後、ユーザ システムのリセット(またはユーザシステムの電源投入)を行ってください。

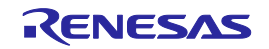

#### <span id="page-49-0"></span>5.2. サポートの依頼方法

[「トラブルシューティング」](#page-48-0)確認後、製品のサポートを依頼される場合は、以下URLの「日本国内 お問合せ/技術関連」からお願いします。

[日本国内お問合せ/技術関連] <https://www.renesas.com/contact/>

サポートを依頼される場合には、質問内容に以下の情報の追記をお願いします。

- (1) 動作環境
	- MCU型名: R 5 F 6 4  $\_\_$
	- Xin周波数: \_\_\_\_\_\_\_\_\_\_\_\_\_\_ MHz (Generated / Internal)
	- PLL周波数 : \_\_\_\_\_\_\_\_\_\_\_\_ MHz
	- CCR設定値: 0x \_\_\_\_\_\_ ・デバッガ動作モード:
	- トレース(トレース優先) / トレース (MCU実行優先) / 時間計測 / RAMモニタ
- (2) 発生状況

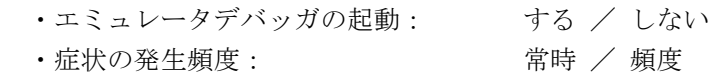

(3) サポート依頼内容

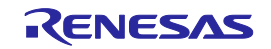

### <span id="page-50-0"></span>6. 保守と保証

この章では、本製品の保守方法と保証内容、修理規定と修理の依頼方法を説明しています。

<span id="page-50-1"></span>6.1. ユーザ登録

製品をご購入いただいた際には、必ずユーザ登録をお願いいたします。ユーザ登録については、本 ユーザーズマニュアルの「ユーザ登録」を参照してください。

#### <span id="page-50-2"></span>6.2. 保 守

- (1) 本製品に埃や汚れが付着した場合は、乾いた柔らかい布で拭いてください。シンナーなどの溶剤は 使用しないでください。塗料が剥げるおそれがあります。
- (2) 本製品を長期間使用しないときは、電源やホストマシン、ユーザシステムとの接続を取り外して、 保管してください。

#### <span id="page-50-3"></span>6.3. 保証内容

- (1) 本製品の保証期間は、ご購入後1年間となっております。 取り扱い説明書に基づいた正常なご使用状態のもとで、本製品が万一故障・損傷した場合は、無償 修理または無償交換いたします。
- (2) 保証期間内でも次の項目で、本製品が故障・損傷した場合は、有償修理または有償交換となります。 a) 本製品の誤用、濫用または、その他異常な条件下でのご使用により生じた故障・損傷。
	- b) ご購入後の輸送、移動時の落下等、お取り扱いが不適当であったために生じた故障・損傷。
	- c) 接続している他の機器に起因して本製品に生じた故障・損傷。
	- d) 火災、地震、落雷、水害、その他天災地変、異常電圧等による故障・損傷。
	- e) 弊社以外による改造、修理、調整または、その他の行為にて生じた故障・損傷。

(3) 消耗品(ソケット、アダプタ等)は修理対象には含みません。

修理を依頼される際は、ご購入された販売元の担当者へご連絡ください。なお、レンタル中の製品は、 レンタル会社または、貸し主とご相談ください。

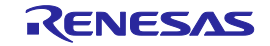

#### <span id="page-51-0"></span>6.4. 修理規定

- (1) 有償修理 ご購入後 1年を超えて修理依頼される場合は、有償修理となります。
- (2) 修理をお断りする場合

次の項目に該当する場合は、修理ではなく、ユニット交換または新規購入いただく場合があります。

- ・機構部分の故障、破損
- ・塗装、メッキ部分の傷、剥がれ、錆
- ・樹脂部分の傷、割れなど
- ・使用上の誤り、不当な修理、改造による故障、破損
- ・電源ショートや過電圧、過電流のため電気回路が大きく破損した場合
- ・プリント基板の割れ、パターン焼失
- ・修理費用より交換の費用が安くなる場合
- ・不良箇所が特定できない場合

#### (3) 修理期間の終了 製品生産中止後、1年を経過した場合は修理不可能な場合があります。

(4) 修理依頼時の輸送料など 修理依頼時の輸送料などの費用は、お客様でご負担願います。

#### <span id="page-51-1"></span>6.5. 修理依頼方法

製品の故障と診断された場合には、修理依頼方法のサイトから修理依頼書をダウンロードしていただ き、必要事項をご記入のうえ、修理依頼書と故障製品を販売元まで送付してください。修理依頼書は、 迅速な修理を行うためにも詳しくご記入願います。

[ツール製品の修理依頼方法のご紹介] <https://www.renesas.com/repair>

\n
$$
\sum_{\substack{\text{#B. }\text{#B. }\text{#C. }\text{#C. }\text
$$

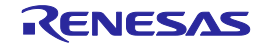

### <span id="page-52-0"></span>付録A ターゲットMCU仕様

表A.1に、対応可能なターゲットMCUの仕様を示します。

### 表A.1 対応可能なターゲットMCUの仕様

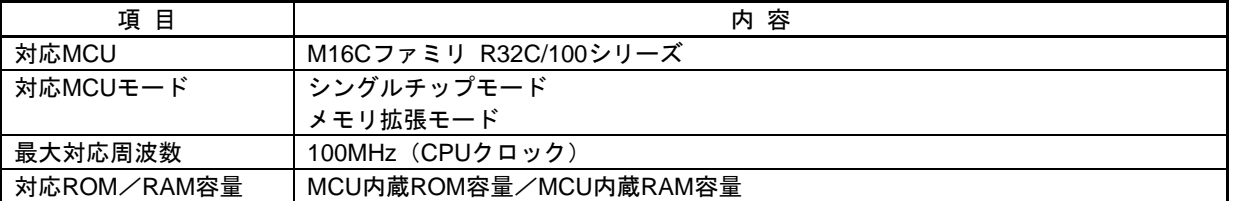

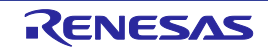

### <span id="page-53-0"></span>付録B ターゲットMCUとの相違点

ターゲットMCUとの相違点を以下に示します。デバッグの際にはご注意願います。

#### クロックの設定に関して:

通信路確保のため、エミュレータが指定されたPLL関連設定を行ってから起動します。ユーザプログ ラムでは、エミュレータデバッガで指定したPLL関連設定と同じ値を設定してください。異なる値を 設定すると、エミュレータが制御不能となります。ユーザプログラム中でCPUクロック分周値およ び周辺クロック分周値を切り替えることは可能です。

XINクロックは、デバッグモードへの移行やユーザプログラムの強制停止に使用します。このため、 ユーザプログラム中でXINクロックを停止させないでください。

エミュレータとMCUの通信には、ベースクロック分周器で分周したPLLクロックを使用します。こ のため、ユーザプログラム中でPLL発振周波数およびベースクロック分周値を変更しないでくださ い。

エミュレータ接続時は、PLLクロック停止ビットが無視されます。このため、WAIT命令やSTOP命 令の実行中もPLLは発振しています。これに伴い、BCLKも発振しているため、INT8,7,6などの割り 込み要求でWAITやSTOPから復帰します。

低速クロック (f256, fC, fOCO4)への切り替えが可能です。ただし、CPU動作クロックが遅くなり ますのでエミュレータデバッガの応答速度も遅くなります。また、低速クロック動作中はMCU内蔵 フラッシュROMを書き換えることができません。このため、ソフトウェアブレークは使用しないで ください。

割り込みスタックに関して:

E30Aエミュレータでは、割り込みスタックを最大52バイト使用します。ユーザプログラムで使用す る最大スタック容量に加算した割り込みスタック領域を確保してください。確保された割り込みス タック領域を越えた場合、ユーザプログラムの暴走やエミュレータ制御不能の原因となります。

E30Aエミュレータでは、リセット解除後に割り込みスタックポインタ(ISP)をRAMの先頭アドレ ス+0100h番地に設定し、リセット解除時のスタック領域として使用しています。

使用不可の割り込みに関して:

BRK2割り込み、シングルステップ割り込み、DBC割り込みはエミュレータが使用します。ユーザプ ログラムでは使用できません。

割り込みの受け付けに関して:

ユーザプログラム停止中(ランタイムデバッグ中を含む)であっても、タイマなどの周辺I/Oは動作 を続けますが、エミュレータで割り込みを禁止しているため、割り込み要求が発生しても受け付けら れません。この割り込み要求は、ユーザプログラムの実行を開始した直後に受け付けられます。

電圧低下検出割り込みに関して:

ユーザシステムの電源投入後、電源電圧を変化させることはできません。このため、電圧低下検出割 り込みは使用できません。

ウォッチドッグタイマの使用に関して:

MCU内蔵ウォッチドッグタイマを使用したユーザプログラムのデバッグが可能です。ウォッチドッ グタイマが動作している場合、必要に応じてデバッグモニタプログラムがリフレッシュを行います。

MCU外付けウォッチドッグタイマは使用できません。エミュレータ使用時は機能を禁止してくださ い。

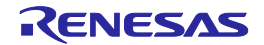

ユーザプログラムダウンロードやソフトウェアブレークポイントの設定により、内容を変更したブ ロックのロックビットは、アンロック状態になります。

プロテクトビット2に関して:

プロテクトビット2 (PRC2) は、 "1"にセットして書き込み許可状態へ移行した後、任意の番地に 書き込みを実行すると書き込み禁止状態へ戻ります。シングルステップ実行やメモリウィンドウの操 作では解除できませんのでご注意ください。

RDY#入力に関して:

ターゲットMCU RDY#端子への"L"入力は、ユーザプログラム実行中(RUN LED点灯中)に行っ てください。ユーザプログラム停止中にRDY#端子へ"L"を入力すると、エミュレータが正常に動 作しない場合があります。

HOLD#入力に関して:

ターゲットMCU HOLD#端子への"L"入力は、ユーザプログラム実行中(RUN LED点灯中)に行っ てください。ユーザプログラム停止中にHOLD#端子へ"L"を入力すると、エミュレータが正常に動 作しない場合があります。

#### デバッグで使用するMCUに関して:

デバッグ中は、ユーザプログラムのダウンロードやソフトウェアブレークポイントの設定/解除で頻 繁にMCU内蔵フラッシュROMを書き換えます。デバッグで使用したMCUは製品に使用しないでくだ さい。

#### 最終評価に関して:

最終評価は、評価用MCUでの実装評価を必ず実施してください。また、量産マスク投入前にはCS (Commercial Sample) MCUでの実装評価を必ず実施してください。

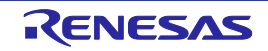

### <span id="page-55-0"></span>付録C 使用上の注意事項

本エミュレータ使用上の注意事項を以下に示します。デバッグの際にはご注意願います。

エミュレータが使用するMCU資源に関して:

E30Aエミュレータでは、データ比較ブレーク(イベントE5専用)を使用する場合、MCU内蔵RAM の先頭から数バイト(0400h~0407hの8バイト)を使用してデバッグモニタプログラムがデータを 比較します。データ比較ブレーク使用時、ユーザプログラムではこの領域を使用できません。

E30Aエミュレータでは、ユーザプログラムのダウンロードなど必要に応じて内蔵RAMを約1.2Kバイ ト使用します。内容はあらかじめ退避しますので特別な意識は必要ありませんが、割り込みスタック と重複する領域およびDMAの対象となる領域は指定できません。

ユーザシステムの電源に関して: エミュレータからユーザシステムへの電源供給はできませんので、ユーザシステムには別途電源を供 給してください。

ユーザシステムの電源電圧は、電源投入後 変化させないでください。

ファームウェアのダウンロードに関して:

ファームウェアのダウンロード中に電源を切らないでください。途中で電源が切れた場合、正常に起 動できなくなります。予期しない状況で電源が切れた場合は、エミュレータをメンテナンスモードで 起動してからファームウェアをダウンロードしてください。

エミュレータデバッガの終了に関して: エミュレータデバッガを終了して再度起動する場合は、エミュレータおよびユーザシステムの電源も 一度切断して再度投入してください。

イベントの設定に関して:

イベントはブレーク/トレース/時間計測 兼用です。ソースウィンドウでのブレークポイント設定 は、フラッシュROMの書き換え回数を低減するためイベント優先で使用します。 なお、イベントは以下の順で未使用のイベントを使用します(抽出開始イベントE0、範囲終了イベ ントE4、データ比較イベントE5は優先順位を下げています)。 E7  $\rightarrow$  E6  $\rightarrow$  E3  $\rightarrow$  E2  $\rightarrow$  E1  $\rightarrow$  E5  $\rightarrow$  E4  $\rightarrow$  E0

ソフトウェアブレークに関して:

ソフトウェアブレークは、命令コードの代わりにツール専用BRK2命令を実行させてBRK割り込みを 発生させます。トレース結果をバス表示で参照する場合、ソフトウェアブレークを設定したアドレス の命令フェッチでは"BFh"が表示されますのでご了承ください。

ユーザプログラムを変更してダウンロードする場合、変更内容によっては設定されているソフトウェ アブレークポイントがずれる場合があります。ユーザプログラムのダウンロード後は、ソフトウェア ブレークポイントの設定内容を確認してください。

データアクセストレースに関して: 奇数番地から配置されたワードデータ (16ビット) や4バイトアライメントからずれて配置されたロ ングワードデータ(32ビット)は、正常にトレースできません。

DMAによるデータアクセスイベントは検出対象外です。

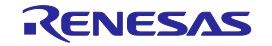

デバッグモニタプログラムの介在に関して:

以下の機能は、デバッグモニタプログラムが介在するためリアルタイム性が損なわれます。また、デ バッグモニタプログラム処理をできるだけ短い時間で終了させるため、デバッグモニタプログラム処 理中はMCU内蔵DMAの動作を禁止します。

・ランタイムデバッグ(ユーザプログラム実行中のメモリ参照/変更)

・RAMモニタ

・データ比較ブレーク(イベントE5へデータアクセス対象のブレークを設定した場合)

RAMモニタ機能は、ユーザプログラム実行中のデータ取得間隔(バイト/ワードデータの取得間 隔:単位[ms])を調整してください。広い領域をバイト表示すると更新時間が長くなりますので、必 要な領域のみをワードサイズで表示することをお勧めします。

トレースモードに関して:

トレース優先を選択した場合、MCUはトレース情報の出力を優先させるため、イベントの発生間隔 に依存してユーザプログラムの実行速度が遅延する場合があります。 MCU実行優先を選択した場合、ユーザプログラムの実行速度に影響を与えません。

#### 複数機能の同時使用に関して:

データ比較ブレークとRAMモニタは同時に使用できません。

イベントE5をデータアクセス対象のブレークに設定した場合は、RAMモニタ機能を指定できませ ん。また、RAMモニタ機能を使用する場合は、イベントE5をデータアクセス対象のブレークに指定 できません。

分岐アドレスを記録する分岐トレース中に、ランタイムデバッグ/RAMモニタ/データ比較ブレー クを使用すると、ユーザプログラムでは発生しない分岐情報(デバッグモニタプログラム処理アドレ ス)が含まれますので、ご注意ください。

ストップモード、ウェイトモードのデバッグに関して:

ユーザプログラムの実行中は、エミュレータからMCUの動作状態を確認したり、MCUからトレース 情報を送信するなどの通信を行っています。 エミュレータとMCUの通信には、ベースクロック分周器で分周したPLLクロックを使用しますの で、STOP, WAIT命令を実行する場合や一時的にPLL自励発振モードへ切り替える場合は、通信不可 状態を避けるためにInitダイアログのエミュレータタブ内"ターゲット実行中は、MCUと通信しな い"をチェックしてください。ユーザプログラム実行中はMCUと通信しないため、デバッグ機能を 使用できません。クロック欄で指定したベースクロックへ復帰した後にストップボタンを押すことが できます。

エミュレータ接続時は、PLLクロック停止ビットが無視されます。このため、WAIT命令やSTOP命 令の実行中もPLLは発振しています。これに伴い、BCLKも発振しているため、INT8,7,6などの割り 込み要求でWAITやSTOPから復帰します。

MCUのリセットに関して:

ユーザプログラム実行中のソフトウェアリセット、ハードウェアリセットは使用できません。通信を 復帰してリセット後の状態で停止します。

CPU書き換えモードのデバッグに関して:

CPU書き換えモードをデバッグする場合、InitダイアログのMCUタブ内"CPU書き換えを使うプログ ラムをデバッグする"をチェックしてください。CPU書き換えモードデバッグを有効にすると、 MCU内蔵ROM領域へのソフトウェアブレークは使用できなくなります。

CPU書き換えモードの設定から解除までの間、ユーザプログラムを停止させないでください。停止 させると、エミュレータでの制御ができなくなる場合があります。また、ユーザプログラムを実行す る前にあらかじめウィンドウの自動更新を無効化し、ユーザプログラム実行中のメモリアクセスが発 生しないようにしてください。

CPU書き換え実行後のデータは、CPU書き換えモードを解除した後でプログラムを停止させ、メモ リウィンドウなどで参照してください。

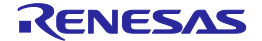

E2データフラッシュのデバッグに関して:

E2データフラッシュをデバッグする場合、E2データフラッシュの操作中にユーザプログラムを停止 させないでください。停止させるとE2データフラッシュの操作手順が中断されるため、ユーザプロ グラムを再実行しても正しく処理できなくなる場合があります。また、ユーザプログラムを実行する 前にあらかじめウィンドウの自動更新を無効化し、ユーザプログラム実行中にE2データフラッシュ へのアクセスが発生しないようにしてください。

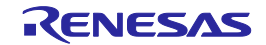

<span id="page-58-0"></span>図D.1に、E30Aエミュレータ ユーザインタフェース部の接続図を示します。

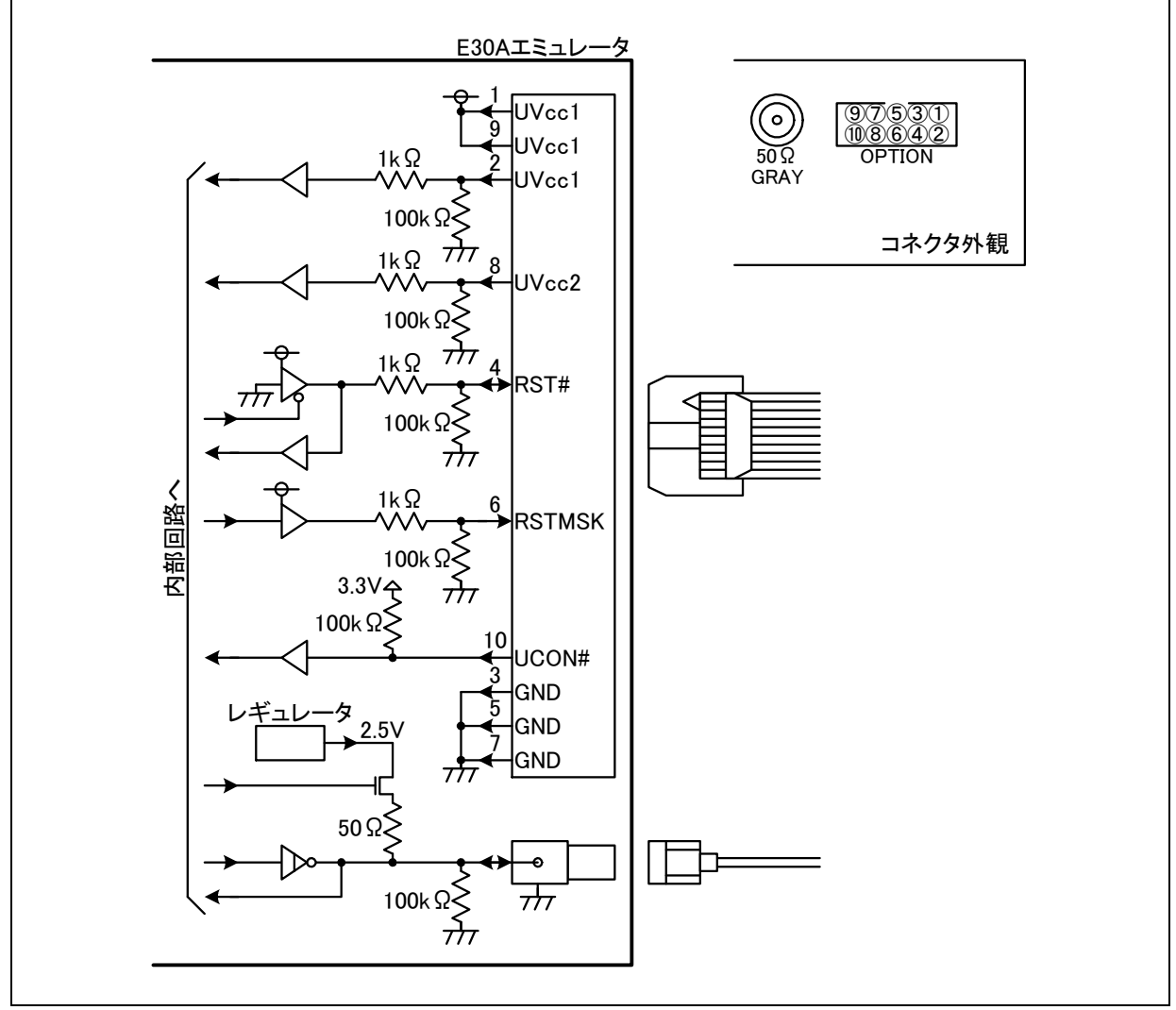

図D.1 ユーザインタフェース部の接続図

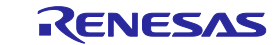

### <span id="page-59-0"></span>付録E コネクタ信号配置

(1) USB I/Fコネクタ

表E.1に、USB I/Fコネクタの信号配置を示します。

#### 表E.1 USB I/Fコネクタの信号配置

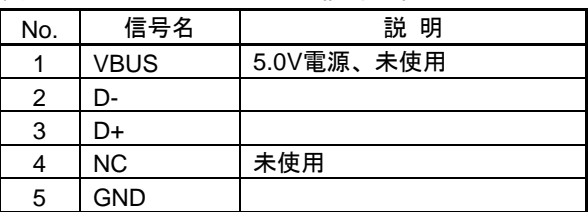

#### (2) 発振回路基板コネクタ

表E.2に、発振回路基板コネクタの信号配置を示します。

#### 表E.2 発振回路基板コネクタの信号配置

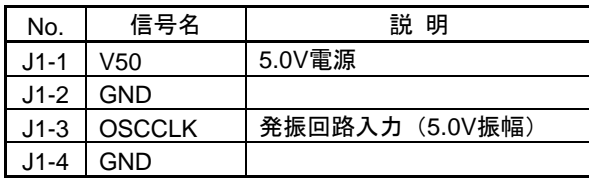

#### (3) オプションコネクタ

表E.3に、オプションコネクタの信号配置を示します。

#### No. | 信号名 | 説 明 1 UVcc1 Vcc1電源 2 UVcc1 Vcc1電源 3 GND 4 RST# リセット信号 5 GND 6 RSTMSK リセットマスク信号 7 GND 8 UVcc2 Vcc2電源 9 UVcc1 Vcc1電源 10 UCON# GNDへ接続

#### 表E.3 オプションコネクタの信号配置

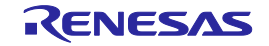

### <span id="page-60-0"></span>付録F 寸法図

(1) E30Aエミュレータ

図F.1に、E30Aエミュレータの寸法図を示します。

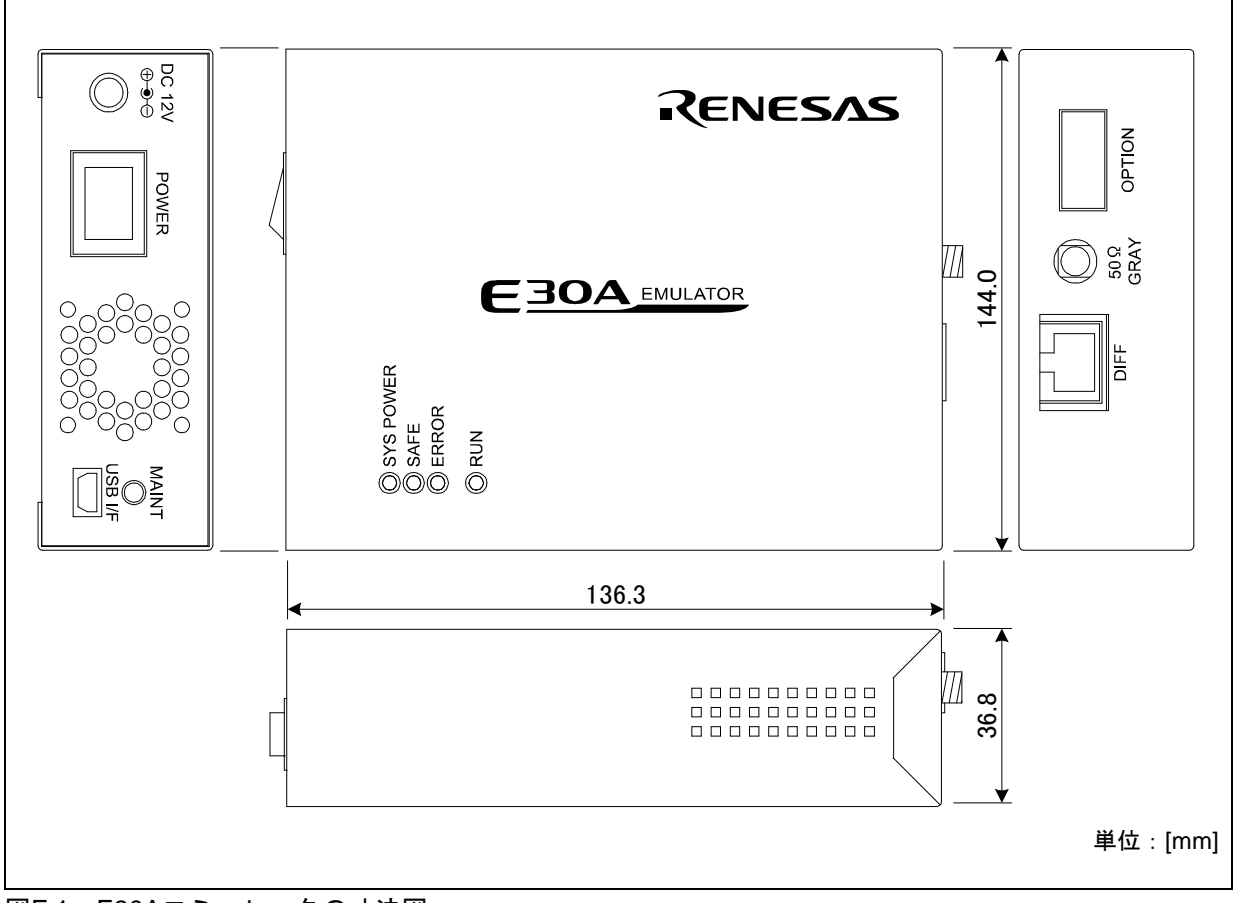

図F.1 E30Aエミュレータの寸法図

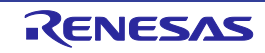

#### (2) 同軸変換基板

図F.2に、同軸変換基板の寸法図を示します。

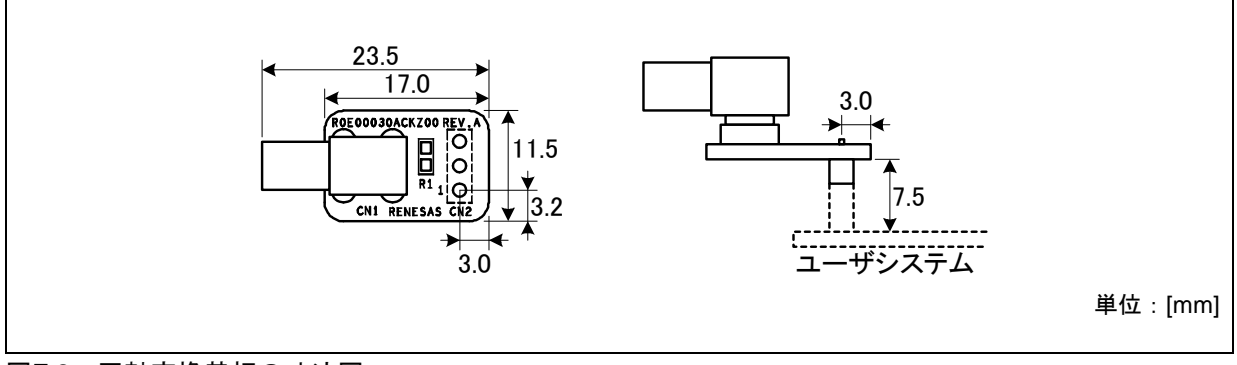

図F.2 同軸変換基板の寸法図

#### (3) オプション基板

図F.3に、オプション基板の寸法図を示します。

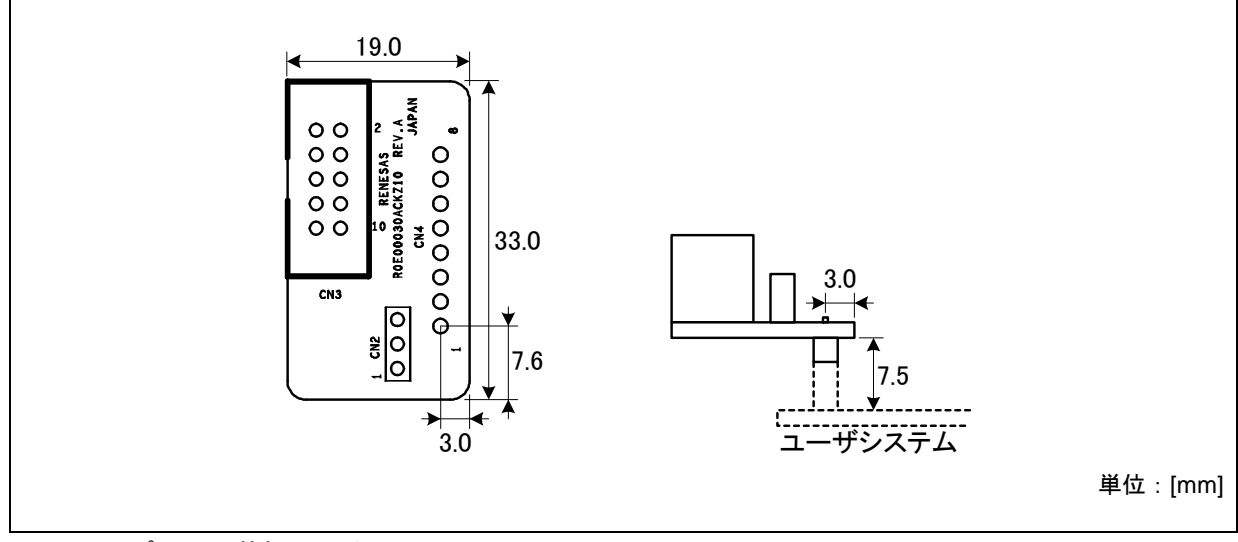

図F.3 オプション基板の寸法図

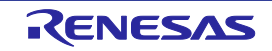

## <span id="page-62-0"></span>改訂記録

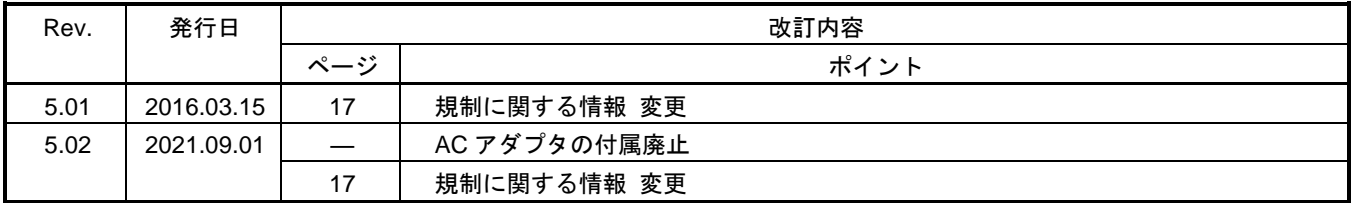

#### E30Aエミュレータ R0E00030AKCT00 ユーザーズマニュアル

- 発行年月日 2008年 4月1日 Rev.1.00 2021年 9月1日 Rev.5.02
- 発行 ルネサス エレクトロニクス株式会社 〒135-0061 東京都江東区豊洲3-2-24(豊洲フォレシア)

## E30Aエミュレータ R0E00030AKCT00 ユーザーズマニュアル

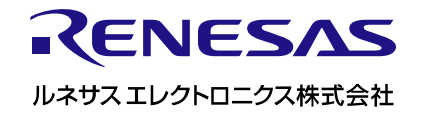